### **Лабораторная работа №6**

#### **Тема: Сетевое анкетирование**

### **Цель:**

- сформировать представление о сервисах сетевого анкетирования;
- сформировать представление о сервисе Анкетѐр.ru;
- сформировать представление о сервисе Google Формы.

### **Теоритический материал**

#### **Представление о сервисах сетевого анкетирования**

В наше время очень удобно проводить различные опросы в сети Интернет это намного быстрее и продуктивнее, чем стандартные опросы на улицах мегаполисов.

Интернет удобен тем, что он сближает анкетируемого и интервьюера, ставит их на один уровень. Также при помощи современных технических средств обработка анкет проходит намного быстрее, чем раньше, ведь сейчас на это тратится несколько часов, а раньше было необходимо обрабатывать анкеты в течение нескольких дней. Появилось огромное количество сайтов, позволяющих быстро и качественно создать сетевые опросники.

Ознакомимся с рядом бесплатных сайтов:

 $\bullet$ *WebAnketa.com* – русскоязычный сервис по анкетированию,

 $\bullet$  VirtualExS.ru – русскоязычный сервис по созданию и проведению профессиональных опросов и психологических тестов,

*MoyOpros* – онлайн-инструмент для создания опросов разной сложности, есть возможность создавать опросы без регистрации,

*KMExpert* – онлайн-сервис массового анкетирования с базой опросников,

 $\bullet$ *SurveyMonkey.com* - пользователи ограничены сбором информации о 100 респондентах, англоязычный ресурс,

*DS-тест* – русскоязычная экспериментальная система сбора статистической информации.

Существуют также платные сервисы, на основе которых можно создавать профессиональные онлайн опросники:

*CreateSurvey.ru* – русскоязычный сервис онлайн-анкетирования для создания профессиональных онлайн исследований,

*eQuestionnaire* – инструмент для создания и управления онлайн опросами.

Отличие перечисленных сервисов друг от друга заключается в качестве руководства опросников, доступных форматах представления данных (вопросов), способах управления, оформлении и функциональности составляющих опросника.

#### **Практическая работа**

В рамках данной лабораторной работы мы познакомимся с двумя бесплатными системами создания и обработки анкет: *Анкетѐр.ru* и *Документы Google.*

#### **1. Знакомство с сервисом Анекетѐр.ru**

#### **1.1 Возможности сервиса Анекетѐр.ru**

**АНКЕТЁР.RU** предназначен для создания всевозможных опросов любой конфигурации. Сервис предлагает своим участникам удобный интерфейс и инструменты для создания и редактирования, управления параметрами опросов и анализа результатов.

Сервис Анкетѐр.ru позволяет:

 *создавать опросы разной конфигурации* с одним или более вопросами, используя три базовых типа вопросов с расширенной настройкой: одиночный выбор, множественный выбор и простой ввод,

*защищать паролем опрос*, создавать открытые и закрытые опросы,

 *задавать дату окончания опроса и максимальное количество респондентов*. По достижении указанных параметров опрос автоматически выключается,

задавать обязательные и необязательные вопросы,

 *проверять пользовательский ввод* для всех типов вопросов по заранее заданным образцам: текст, число, дата и т.д., настраивать размер поля ввода,

 *изменять порядок отображения вопросов*, выбирать вертикальное или горизонтальное расположение вариантов ответа, устанавливать порядок отображения вариантов, а также поле для свободного ответа в вопросах типа одиночный и множественный выбор,

 *представлять результаты опроса в виде наглядной таблицы* с процентными значениями, абсолютными величинами, графиком и общим количеством ответов по каждому вопросу, загружать данные в формате CSV для самостоятельного анализа,

 *просматривать* каждый *ответ* на опрос *по отдельности* и результаты вопросов с пользовательским вводом,

очищать результаты,

 *управлять статусом опроса* и получением кода ссылки на опрос для своего сайта, оформлять опрос, используя различные темы.

**Преамбула задания 1:** представим, что вы маркетинговый работник в сфере ИТ и вам дали задание провести опрос, который позволяет выявить осведомлѐнность пользователей ПК в области Облачных технологий (сервисов Web 2.0). Вам необходимо быстро и качественно разработать анкету и за короткое время опросить клиентов.

#### **1.2 Начало работы с сервисом Анекетѐр.ru**

Для работы с сервисом **Анекетѐр.ru**, необходимо зайти на сайт и зарегистрироваться, для этого:

- 1) Введите в строке браузера **<http://www.anketer.ru/>**
- 2) В появившемся окне выберете пункт **регистрация** (рисунок 1)

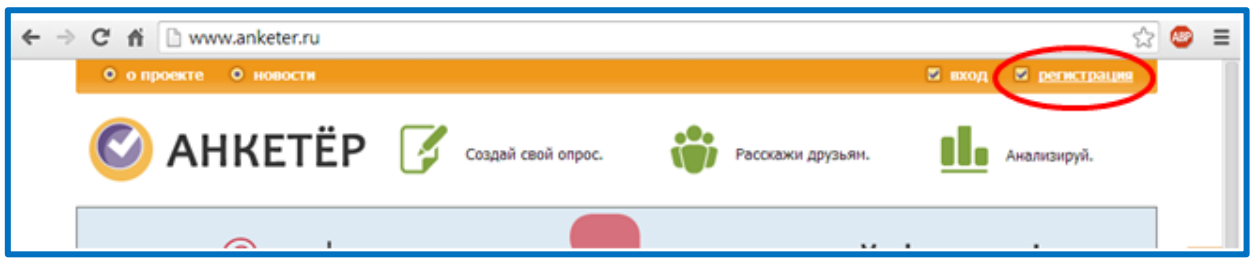

Рисунок 1 – Регистрация на сайте

3) Заполните форму для регистрации советующими и действительными данными:

в поле *Адрес эл. Почты* введите адрес электронной почты;

**Обратите внимание**! Адрес электронной почты используется в качестве логина для входа на сайт

- в поле *Пароль* введите пароль;
- в поле *Повторите пароль* введите пароль еще раз;
- в поле *Ваше имя* введите ваше имя;
- поставьте «галочку» в поле *Соглашение: принимаю условия*

#### *использования;*

для проверки в соответствующее поле введите *Проверочный код;*

В результате у вас должна получиться заполненная форма как на рисунке 2

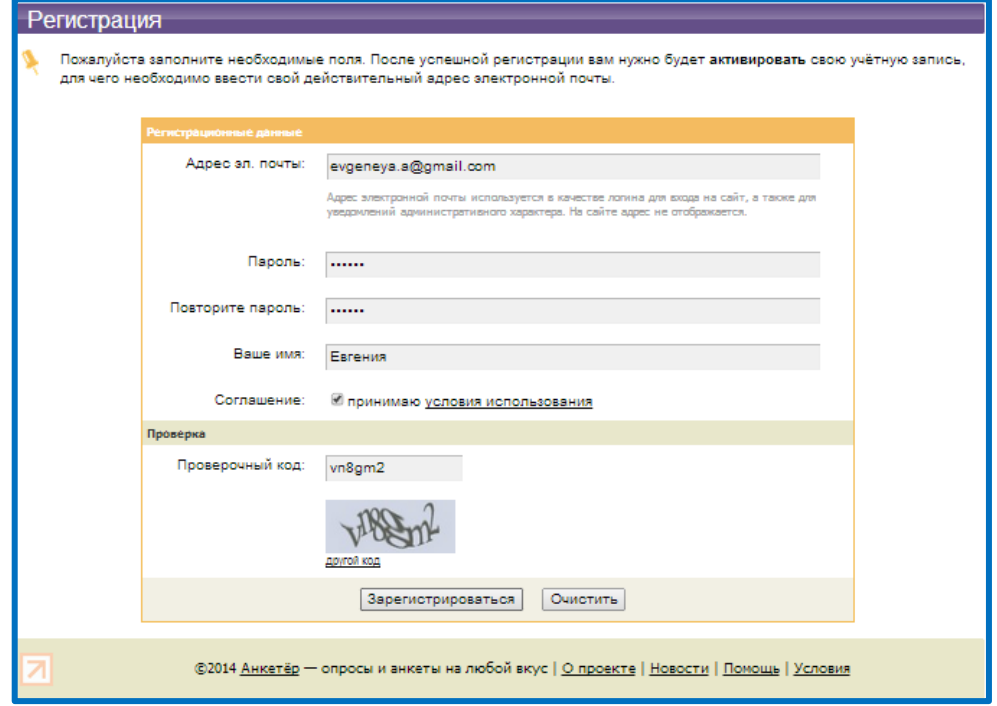

Рисунок 2 – Заполненная форма регистрации пользователя сайта

 Нажмите кнопку **Зарегистрироваться** и появится следующее сообщение представленное на рисунок 3.

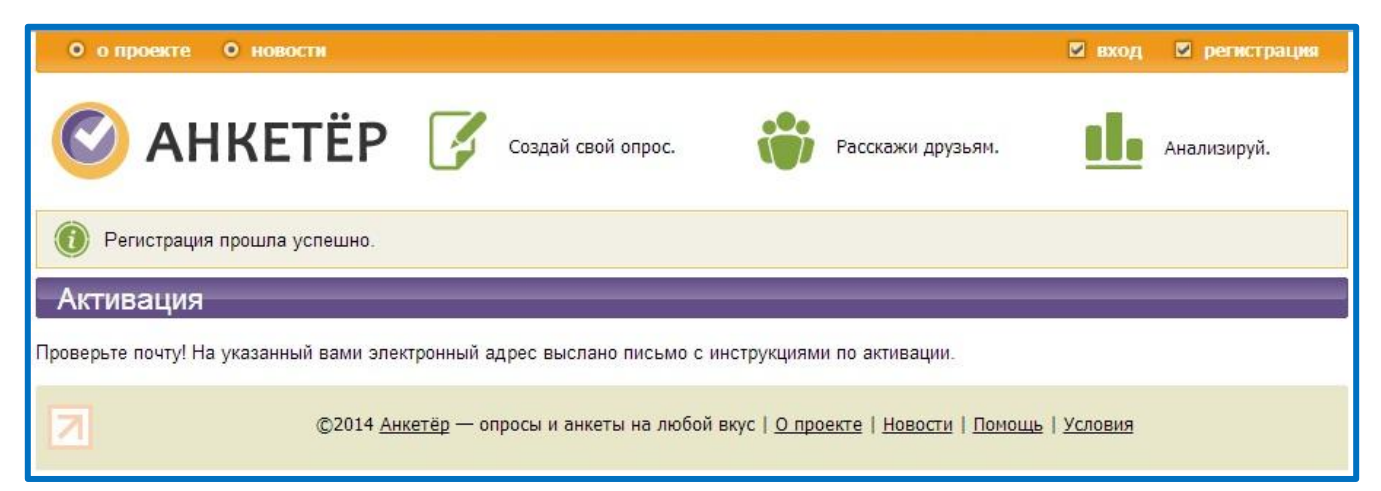

Рисунок 3 – Сообщение об успешной регистрации

**На** ваш **электронный адрес** будет выслано **письмо** с вашим логином и паролем (рисунок 4)

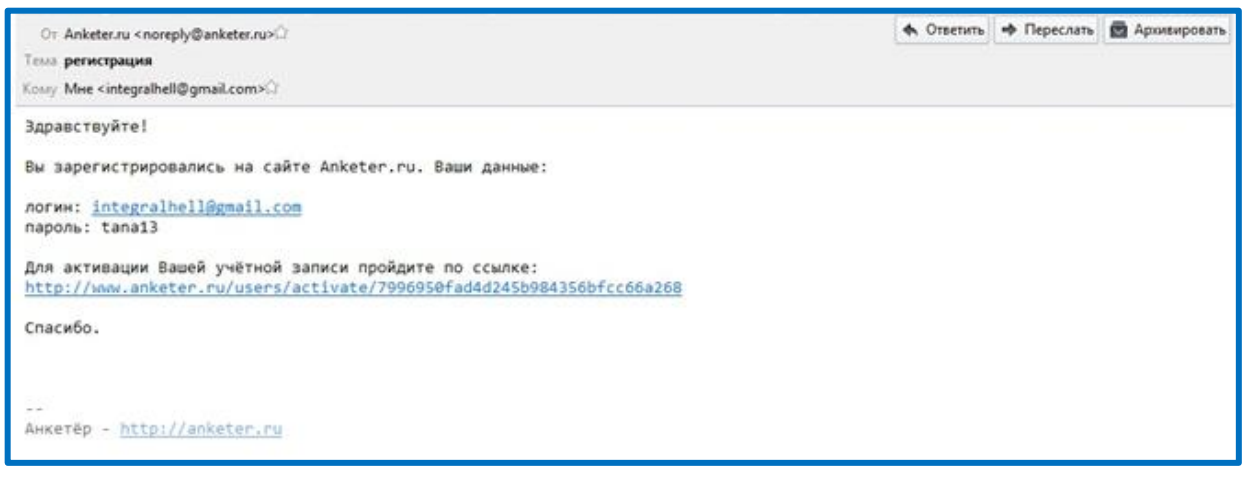

Рисунок 4 – Содержание письма на электронной почте

Для завершения регистрации **перейдите по ссылке в письме**. Перед

вами появится заполненная форма с данными (рисунок 5).

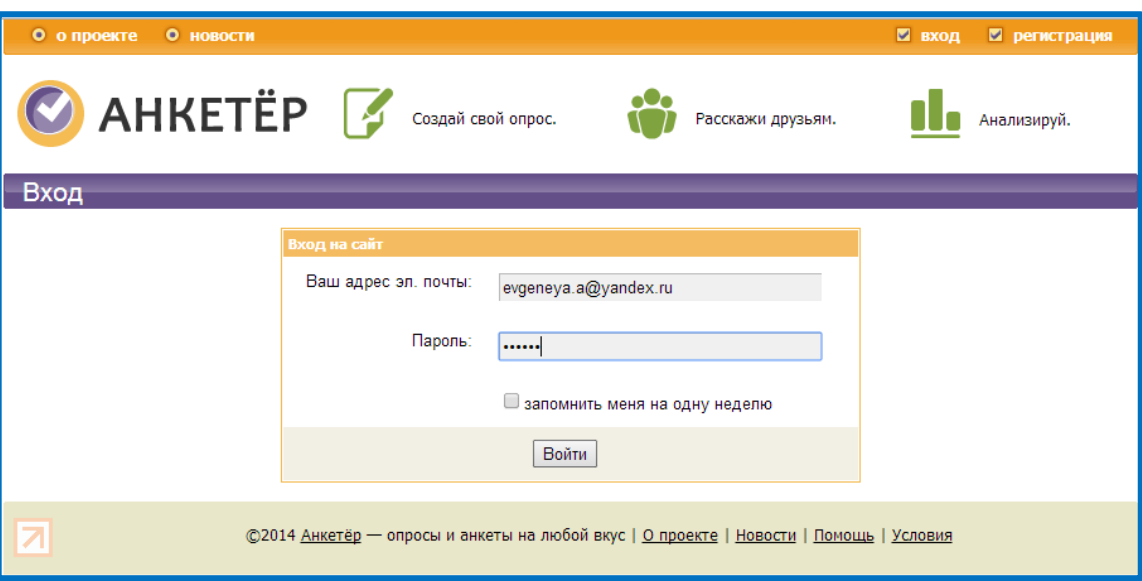

Рисунок 5 – Вход в систему

Для входа на сайт, нажмите кнопку **Войти.**

**Итог:** вы зарегистрировались на сайте сервиса Анкетѐр.ru и зашли на сайт сервиса

# **1.3 Интерфейс сервиса Анекетѐр.ru**

После прохождения регистрации и входа в систему, перед вами появится сайт сервиса. Визуально окно состоит из нескольких областей (рисунок 6):

**1** Общая панель – позволяет ознакомиться с **проектом** в целом и ее **новостями**, а также осуществляет **выход** из системы;

**2** Панель Меню – позволяет **создавать** новые **опросы** и просматривать созданные (**Мои опросы**), редактировать личный **профиль** учетной записи и содержит краткую справку (**помощь**) по использованию сайта;

**3** Панель «Мои опросы» - содержит список созданных опросов и **отображает информацию о состоянии** опроса, а также позволяет **изменить настройки** опроса.

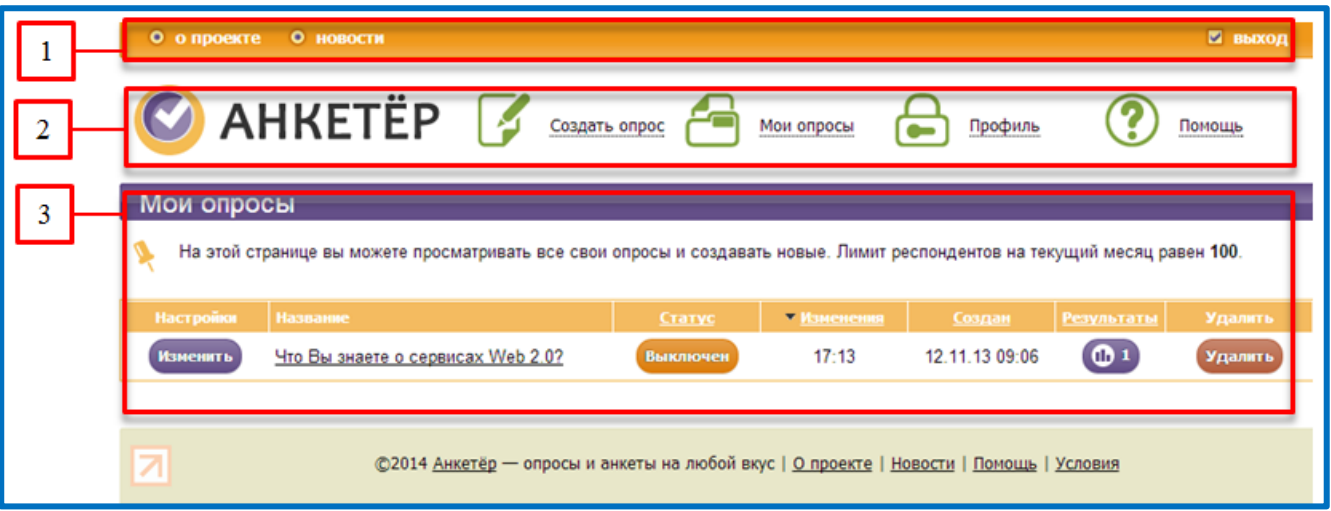

Рисунок 6 – Сервис Анекетёр.ru

**Итог:** вы познакомились с интерфейсом сервиса Анкетѐр.ru

## **1.4 Создание опроса инстументами сервиса Анекетѐр.ru**

Создадим небольшой опрос на тему сервисы Web 2.0 средствами Анекетёр.ru.

Для того чтобы создать опрос на сайте Анекетѐр.ru необходимо проделать следующие действия:

1) на *панели Меню* нажмите *Создать опрос* (рисунок 7)

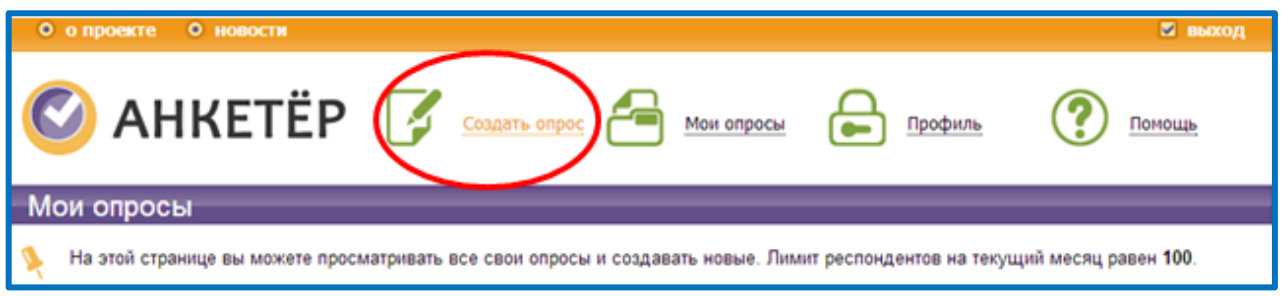

Рисунок 7 – Панель Меню «Создать опрос»

2) появится форма создания нового опроса (рисунок 8)

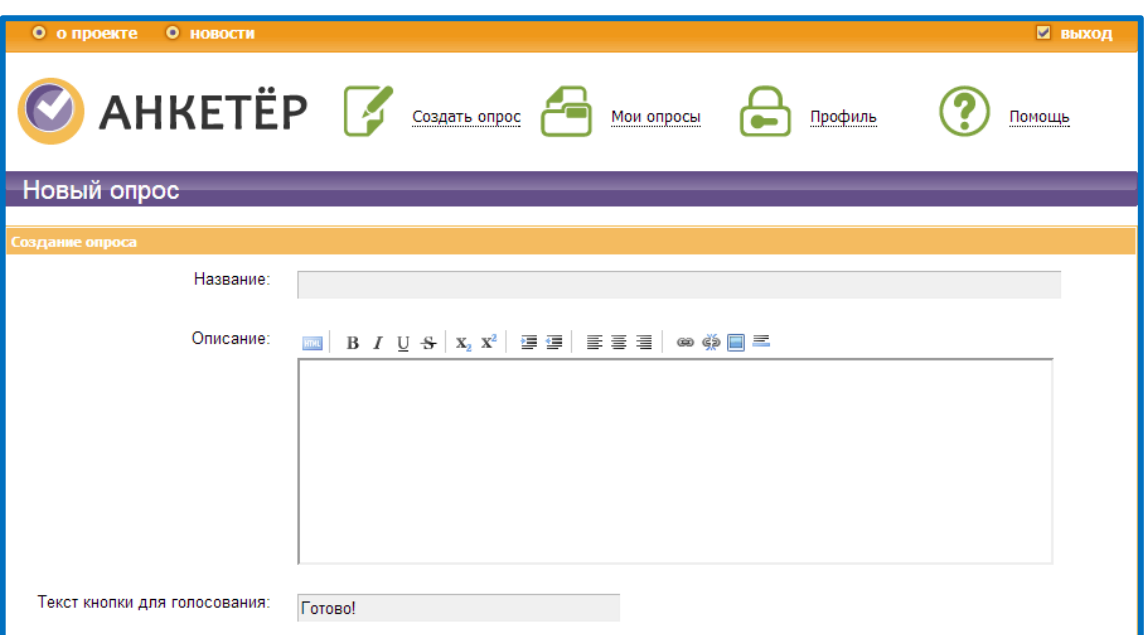

Рисунок 8 – Форма создания нового опроса

в которой:

 В поле *Название*, которое содержит **название опроса**, введите *Что Вы знаете о сервисах Web 2.0?* 

 В поле *Описание*, которое содержит краткое пояснение к опросу, введите *Данный опрос проводится для того чтобы узнать какое представление имеют пользователи ПК о сервисах Web 2.0, с какие сервисы они используют в своей повседневной жизни.*

 В поле **Текст кнопки для голосования**, которое содержит название результирующей кнопки, введите *Отправить*

В результате у вас получится, как представлено на рисунке 9

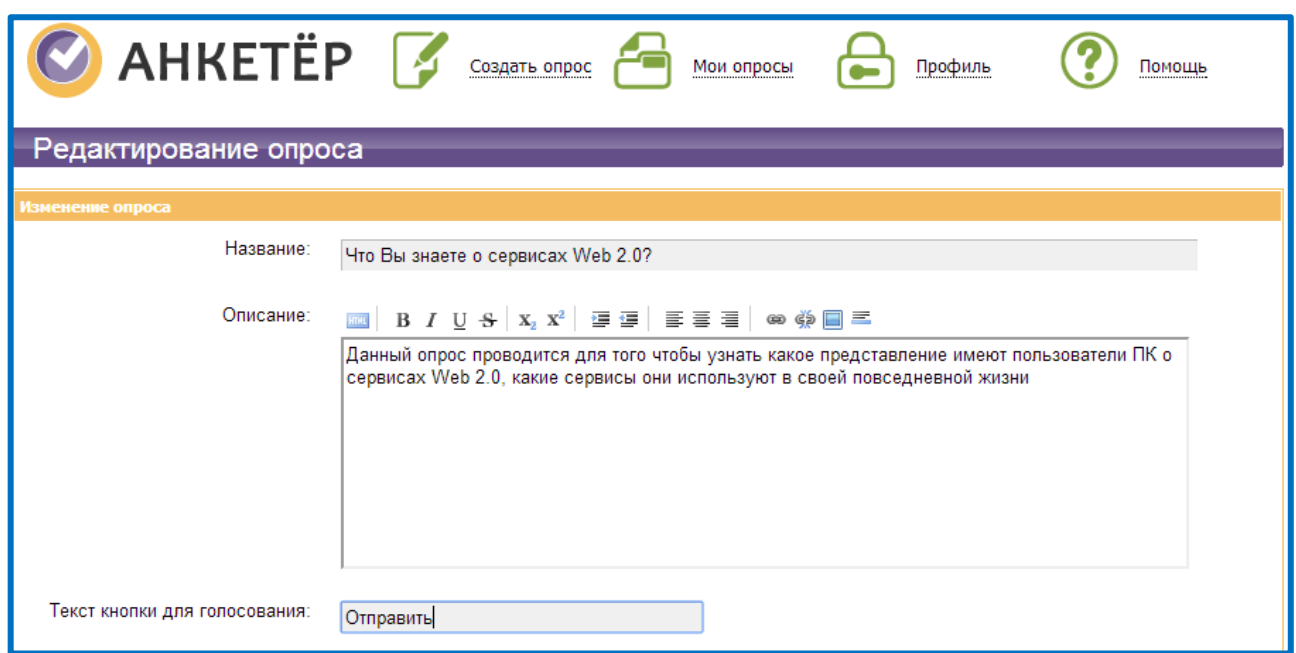

Рисунок 9 – Заполненная форма создания нового опроса

Дополнительно можно настроить еще некоторые свойства опроса в разделах

# **Настройки** и **Защита** (рисунок 10)

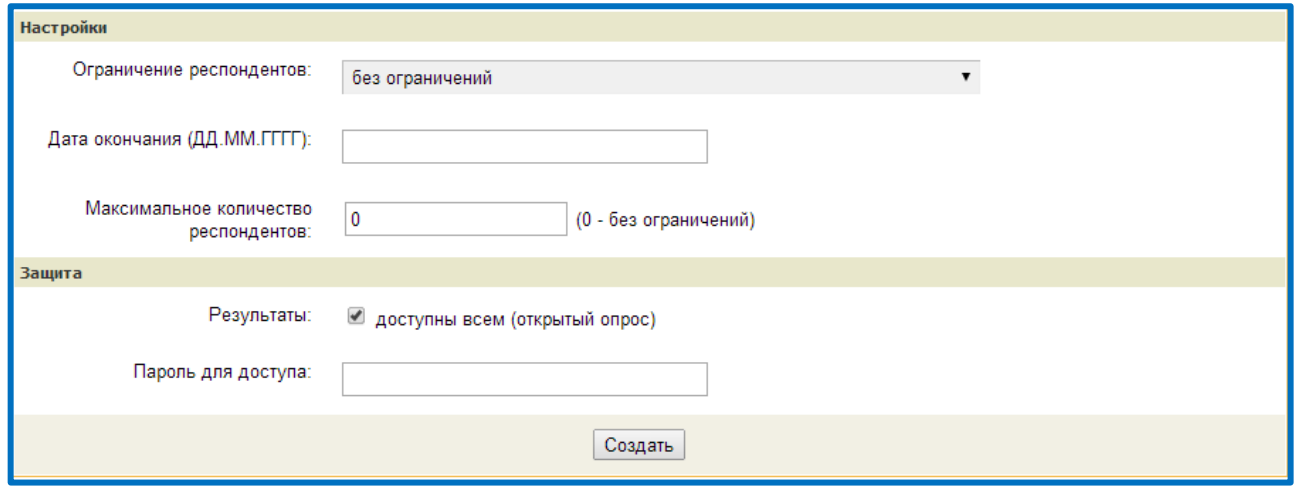

Рисунок 10 – Дополнительные настройки опроса

 в разделе **Настройки** выберете *Ограничение респондентов* – *без ограничений*, остальное оставьте без изменений;

- в разделе **Защита** выберете *Результаты доступны всем (открытый опрос)* остальное оставьте без изменений;
- нажмите кнопку **Создать.**

**Итог:** вы создали новый опрос с минимальными настройками на сервисе Анкетѐр.ru

### **1.5 Наполнение опроса на сервисе Анекетѐр.ru**

Создадим **первый вопрос типа Единичный Выбор**, для этого необходимо:

1) на панели «**Добавить вопрос**» выберите **тип вопроса Единичный Выбор** (рисунок 11)

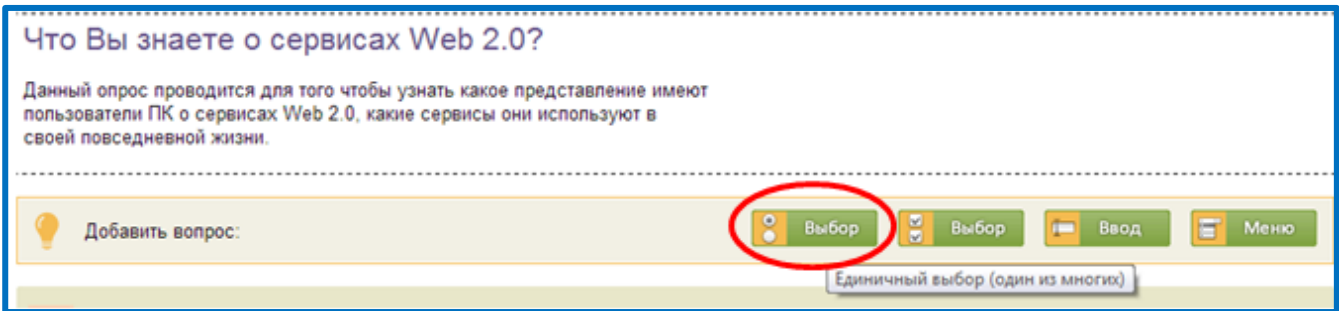

Рисунок 11 – Добавление вопроса типа Единичный Выбор

появится форма настройки параметра Вопроса (рисунок 12)

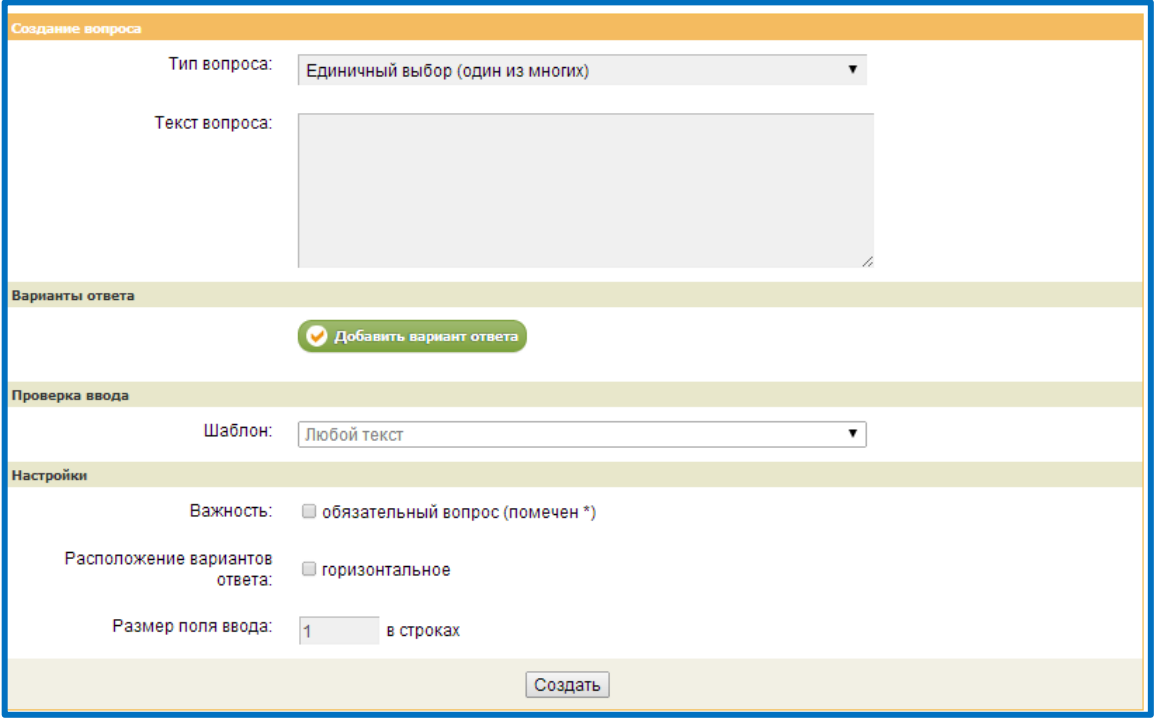

Рисунок 12 – Фома настройки параметров Вопроса

2) введите в поле **Текст вопроса** *Как Вы думаете, сервисы Web 2.0 - это...*

3) нажмите **Добавить варианты ответа**

4) в появившемся поле **введите первый вариант** ответа *сервисы, удовлетворяющие базовые потребности пользователя в сети Интерне* (рисунок 13)

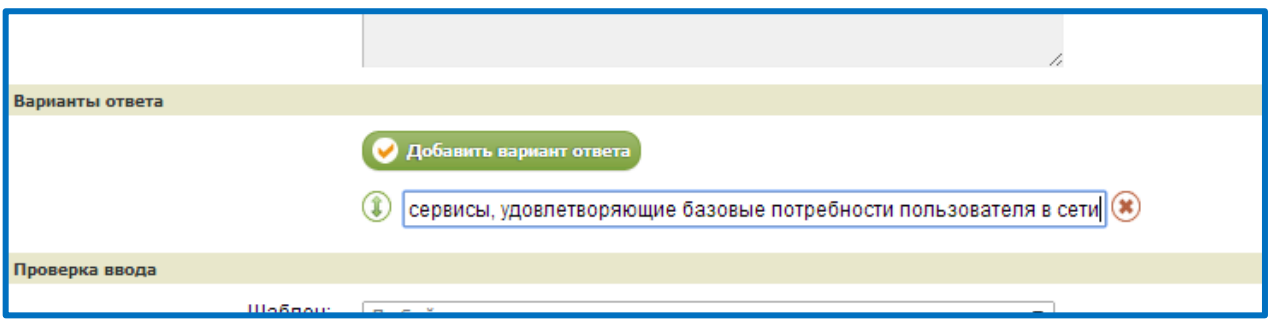

Рисунок 13 – Добавление первого варианта ответа

# 5) нажмите **Добавить варианты ответа,** чтобы **добавить второй вариант** ответа опроса

6) в появившемся поле **введите второй вариант** ответа *сервисы, которые позволяют пользователям создавать в Сети и использовать информационные ресурсы* (рисунок 14)

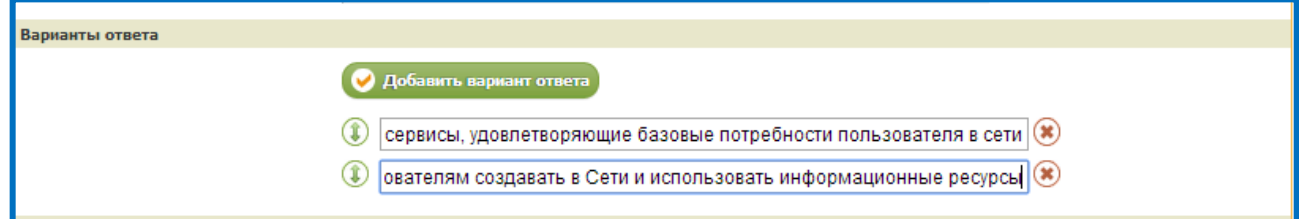

Рисунок 14 – Добавление второго варианта ответа

*Самостоятельно добавьте третий вариант ответа со следующим текстом:*

сервисы, которые позволяют пользователям не только путешествовать по сети, но и совместно работать, размещая в сети текстовую и медиа информацию

*В результате у вас получится, как показано на рисунке 15*

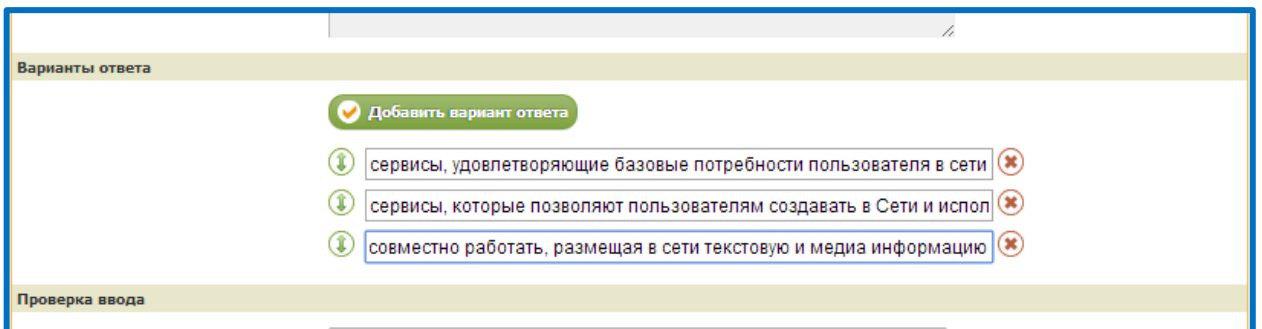

Рисунок 15 – Добавление третьего варианта ответа

7) нажмите кнопку **Создать**, чтобы завершить добавление вопроса (рисунок 16)

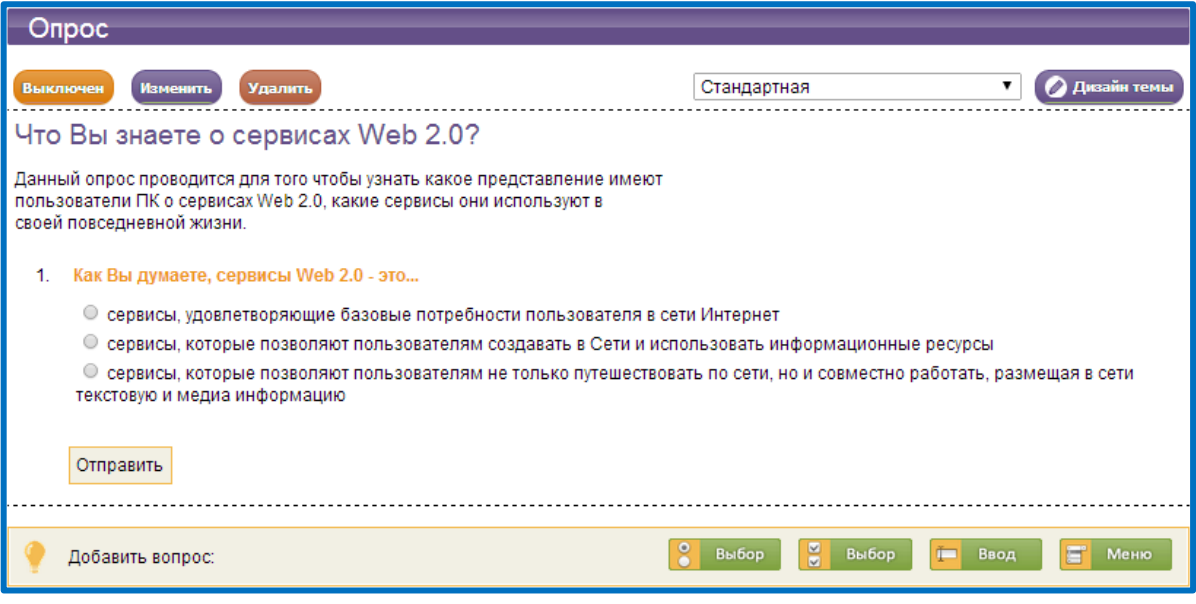

Рисунок 16 – Первый вопрос сетевого анкетирования

Создадим **второй вопрос типа Множественный Выбор**, для этого необходимо:

1) на панели «**Добавить вопрос**» выберите **тип вопроса Множественный** 

**Выбор** (рисунок 17)

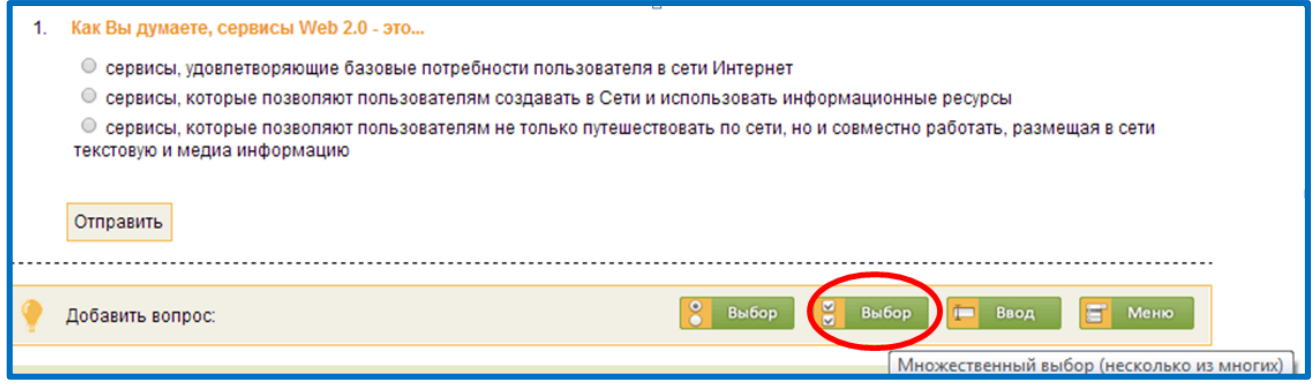

Рисунок 17 – Добавление вопроса типа Множественный Выбор

2) введите в поле **Текст вопроса** *Как Вы считаете, основными принципами Web 2.0 являются*

3) нажмите **Добавить варианты ответа**

4) в появившемся поле **введите первый вариант** ответа *Коллективизм* (рисунок 18)

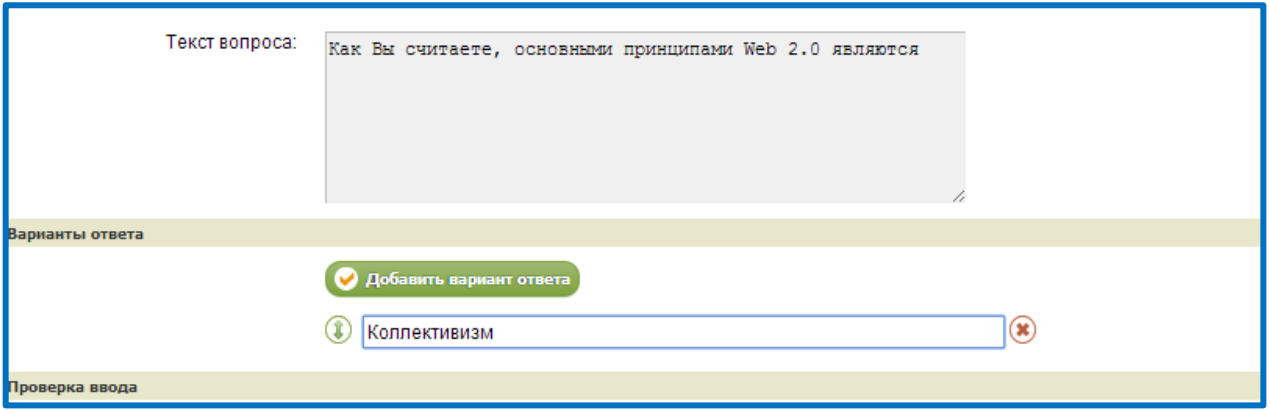

Рисунок 18 – Добавление первого варианта ответа

- 5) нажмите **Добавить варианты ответа**
- 6) в появившемся поле **введите второй вариант** ответа *Открытость*

(рисунок 19)

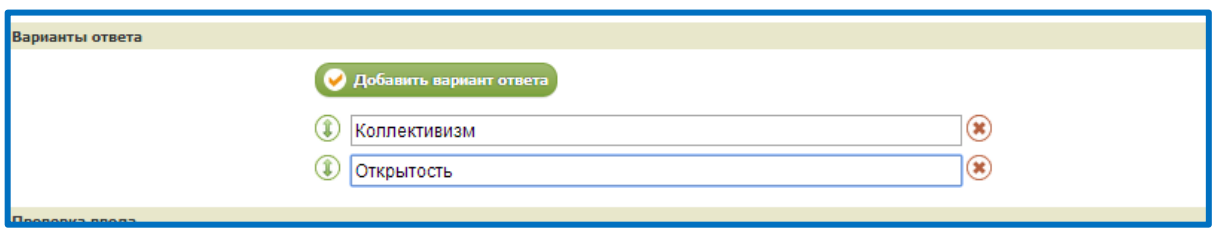

Рисунок 19 – Добавление второго варианта ответа

*Самостоятельно добавьте еще варианты ответов со следующим текстом:*

Третий вариант ответа **Доступность**

Четвертый вариант ответа **Демократизм**

Пятый вариант ответа **Монопользование**

*В результате у вас получится, как показано на рисунке 20*

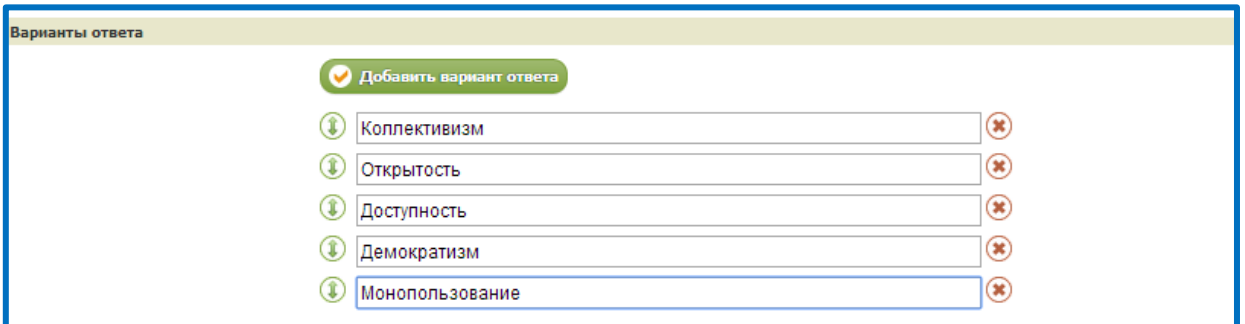

Рисунок 20 – Добавление вариантов ответа

8) нажмите кнопку **Создать**, чтобы завершить добавление вопроса (рисунок 21)

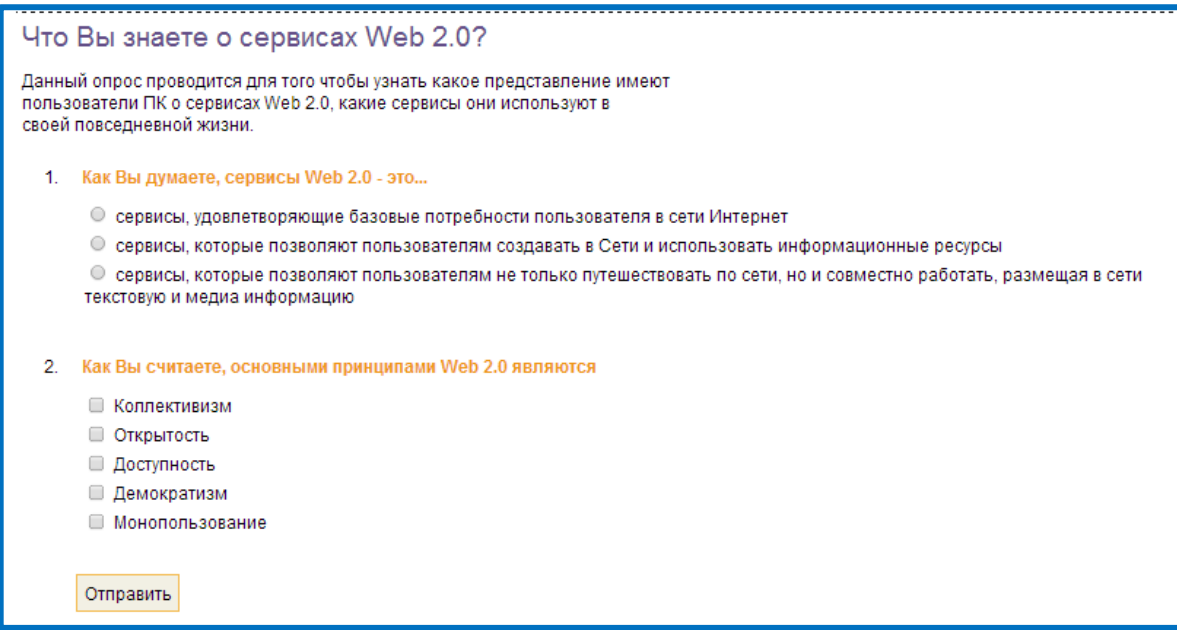

Рисунок 21 – Второй вопрос сетевого анкетирования

*Самостоятельно создайте третий вопрос типа Единичный Выбор со следующими параметрами:*

Текст вопроса - *Откуда Вы узнали о сервисах Web 2.0?* Вариант ответа 1 - *От своих одногруппников* Вариант ответа 2 - *На дисциплине ...* Вариант ответа 3 - *Самостоятельно благодаря Интернету*

*В результате у вас получится как на рисунке 22*

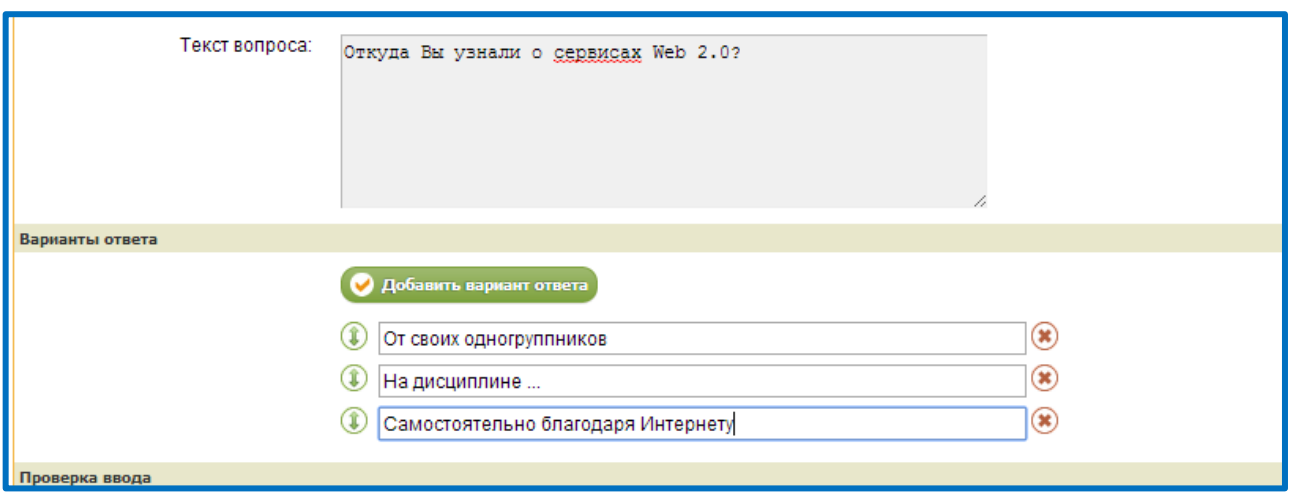

Рисунок 22 – Создание третьего вопроса

В блоке **Настройки** выберете **Расположение вариантов ответа** – *горизонтальное* (рисунок 23)

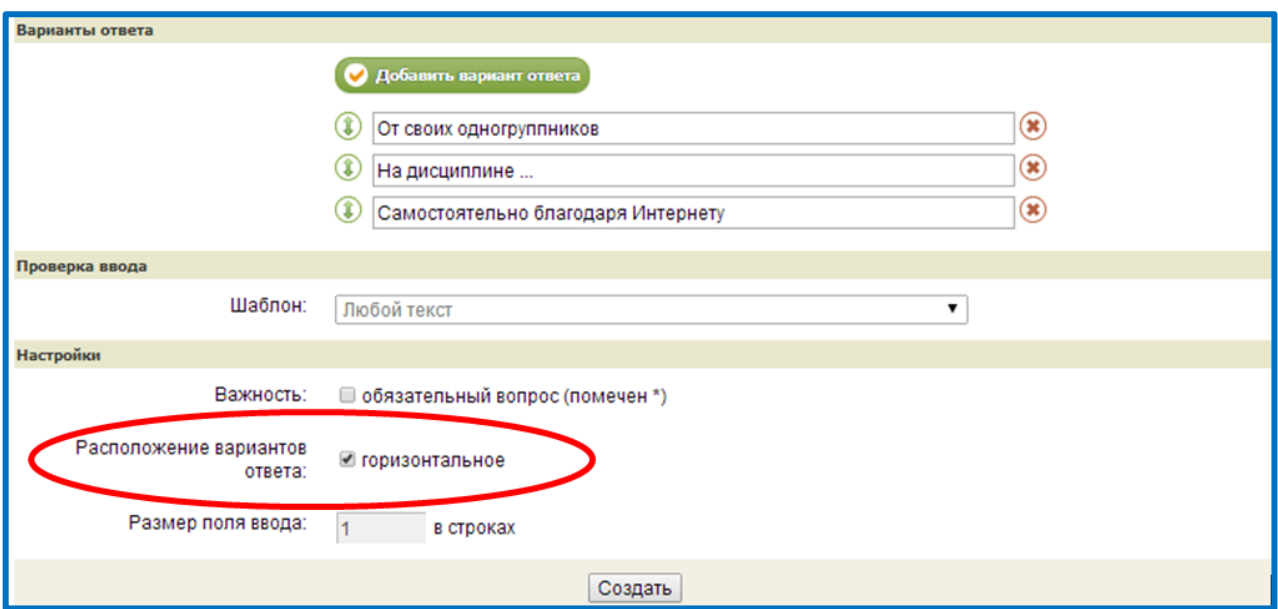

Рисунок 23 – Настройка расположения вариантов ответа

Нажмите кнопку **Создать**, чтобы завершить добавление вопроса (рисунок

```
24)
```
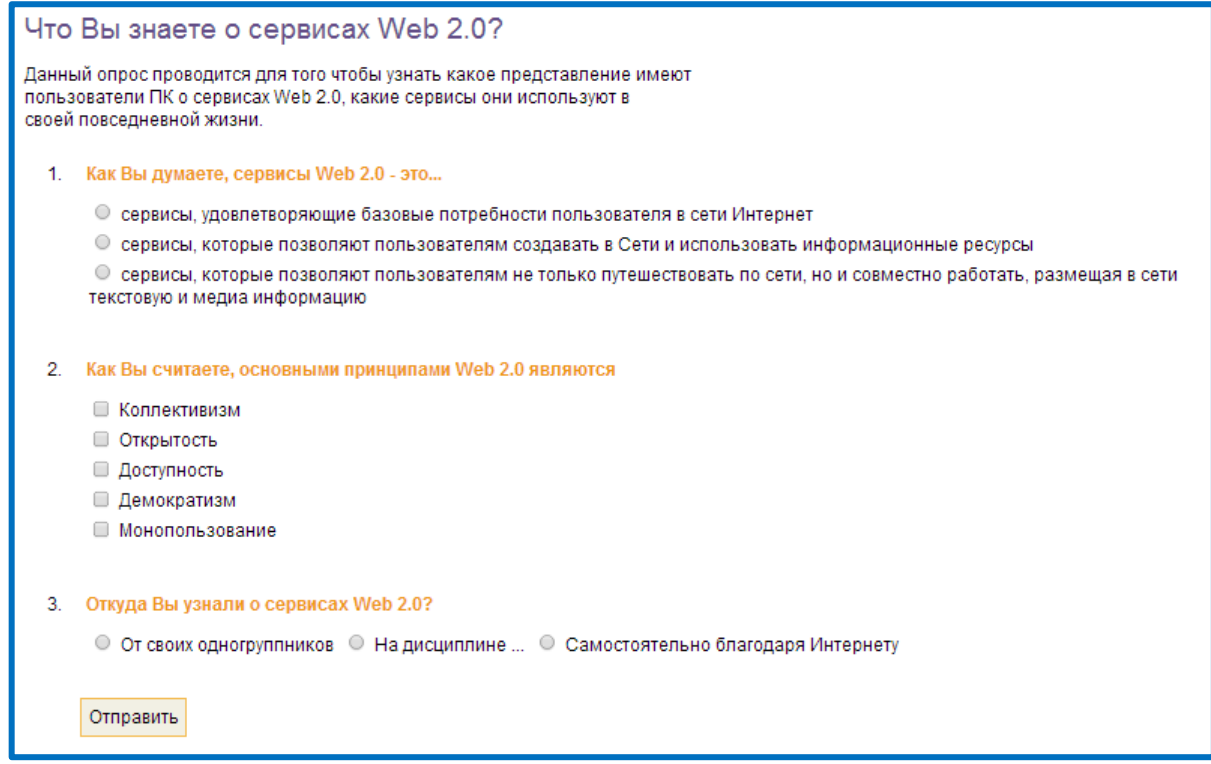

Рисунок 24 – Третий вопрос сетевого анкетирования

*Самостоятельно создайте четвертый вопрос типа Единичный Выбор со* 

*следующими параметрами:*

Текст вопроса - *Вы используете сервисы Web 2.0 в повседневной жизни?* Вариант ответа 1 - *Да* Вариант ответа 2 - *Нет* Расположение вариантов ответа – *горизонтальное*

*В результате у вас получится как на рисунке 25*

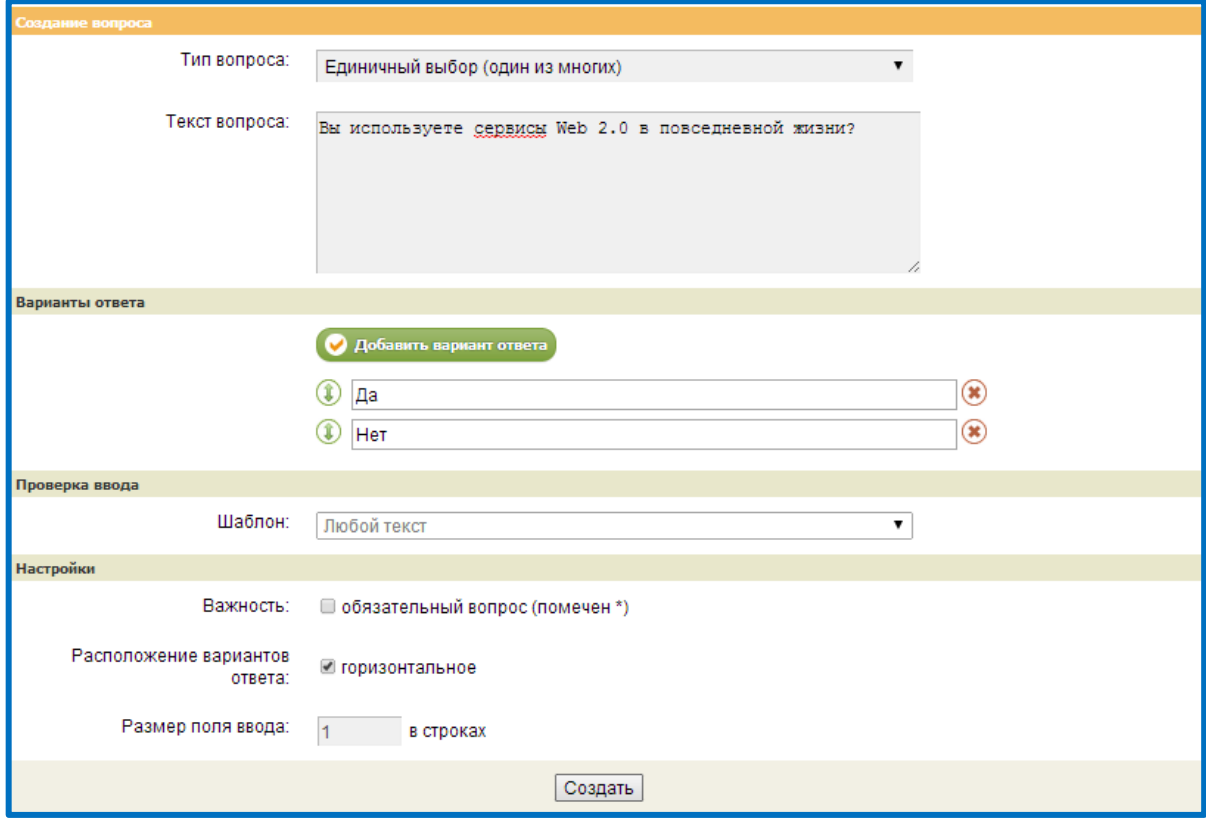

Рисунок 25 – Создание четвертого вопроса

Нажмите кнопку **Создать**, чтобы завершить добавление вопроса (рисунок

26)

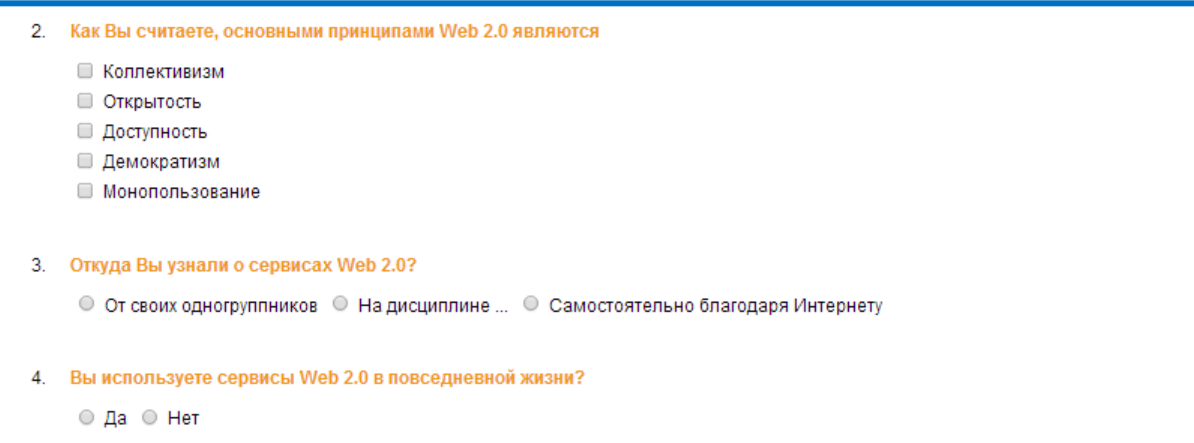

Рисунок 26 – Четвертый вопрос сетевого анкетирования

*Самостоятельно создайте пятый вопрос типа Множественный Выбор,* 

*чтобы получилось как на рисунке 27*

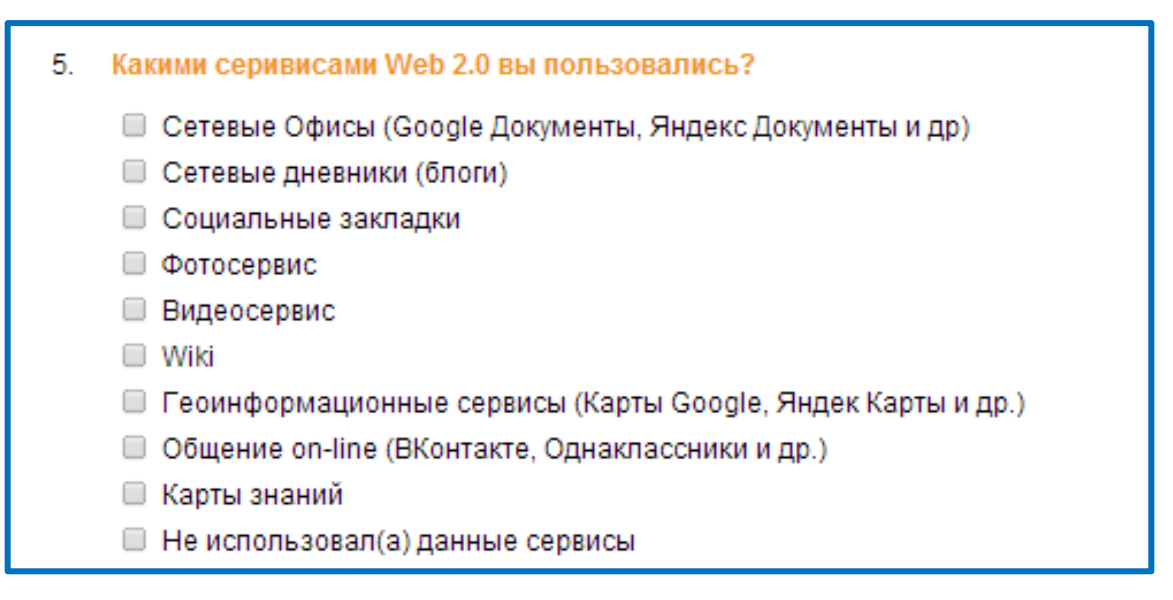

Рисунок 27 – Пятый вопрос сетевого анкетирования

Создадим **шестой вопрос типа Множественный Выбор**, для этого необходимо:

1) на панели «**Добавить вопрос**» выберите **тип вопроса Ввод текста** (рисунок 28)

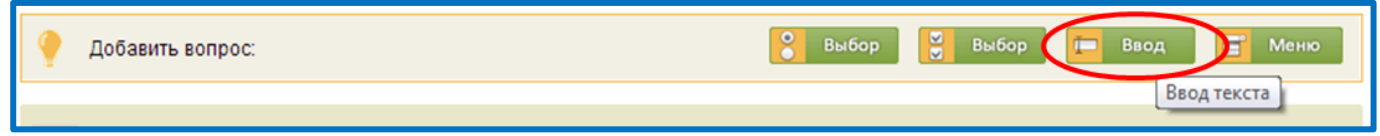

Рисунок 28 – Добавление вопроса типа Ввод текста

2) введите в поле **Текст вопроса** *Как Вы считаете, в каких областях можно использовать сервисы Web 2.0?*

3) в блоке **Настройки** измените параметр **Размер поля ввода** на *4* (рисунок 29)

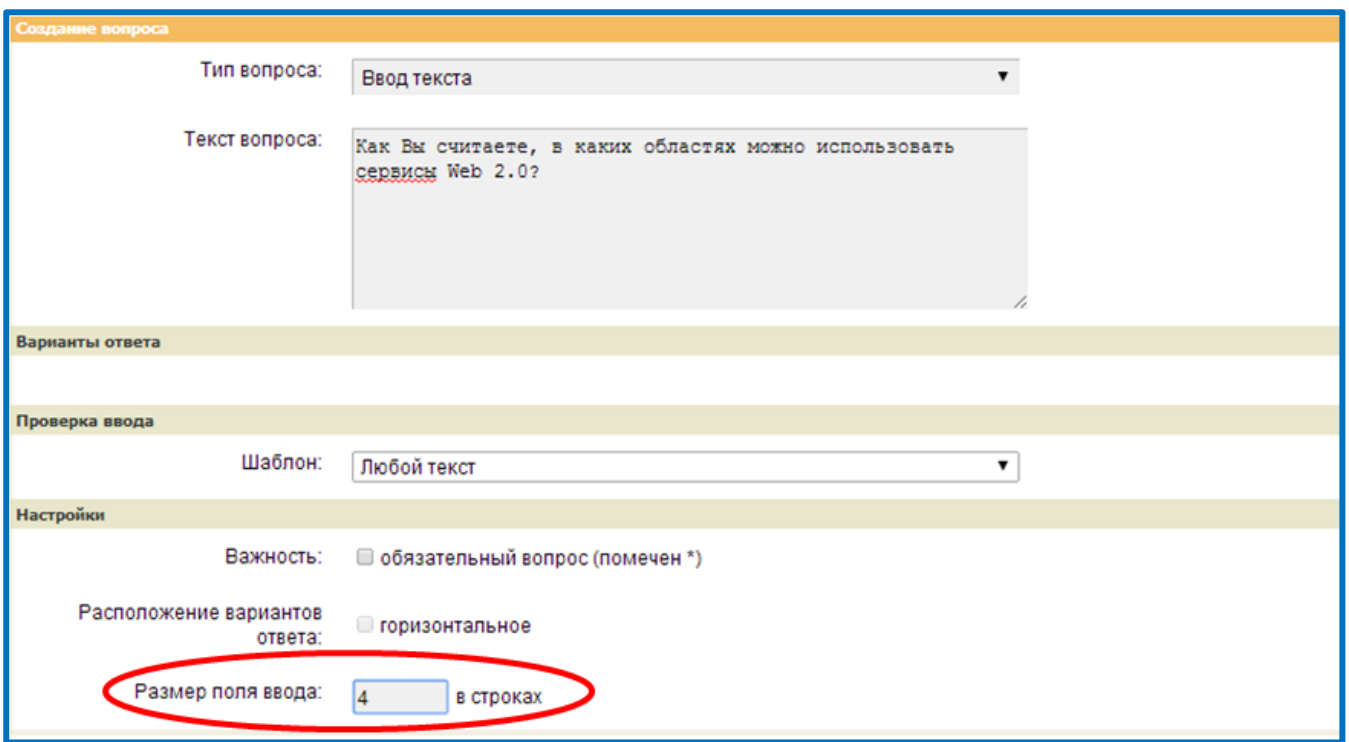

Рисунок 29 – Создание шестого вопроса

4) нажмите кнопку **Создать**, чтобы завершить добавление вопроса (рисунок 30)

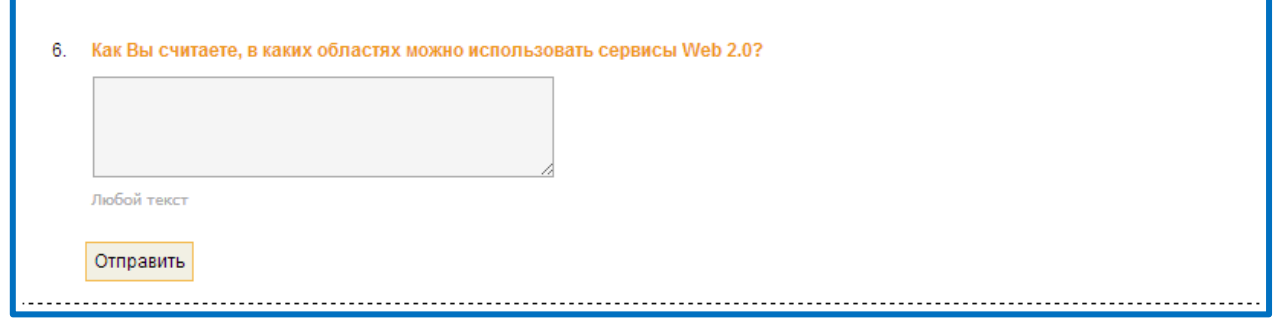

Рисунок 30 – Шестой вопрос сетевого анкетирования

*Самостоятельно создайте седьмой вопрос типа Ввод текста со следующими параметрами:*

Текст вопроса – *Введите вашу группу*

Размер поля ввода *– 1 в строках*

В блоке настройке выберете **Важность -** *обязательный вопрос (помечен \*)*

В результате у вас получатся настройки вопроса как на рисунке 31

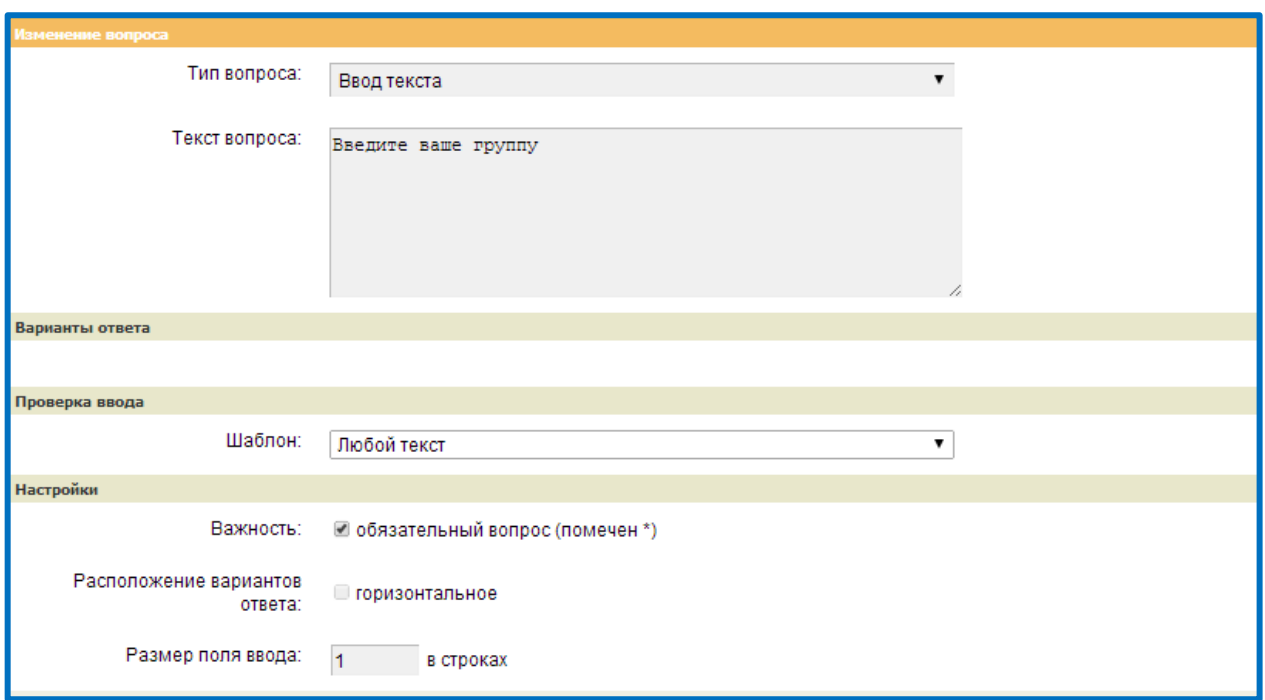

Рисунок 31 – Настройки вопроса

Нажмите кнопку **Создать**, чтобы завершить добавление вопроса (рисунок

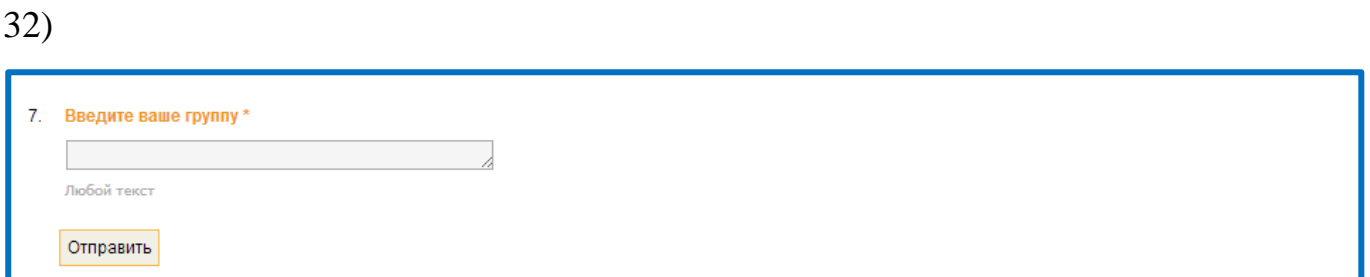

Рисунок 33 - Седьмой вопрос сетевого анкетирования

**Итог:** вы наполнили созданный опрос несколькими вопросами на сервисе

Анкетѐр.ru

# **1.6 Редактирование / Удаление / Копирование вопроса на сервисе Анекетѐр.ru**

Рядом с каждым добавленным вопросом отображается дополнительная панель (рисунок 34).

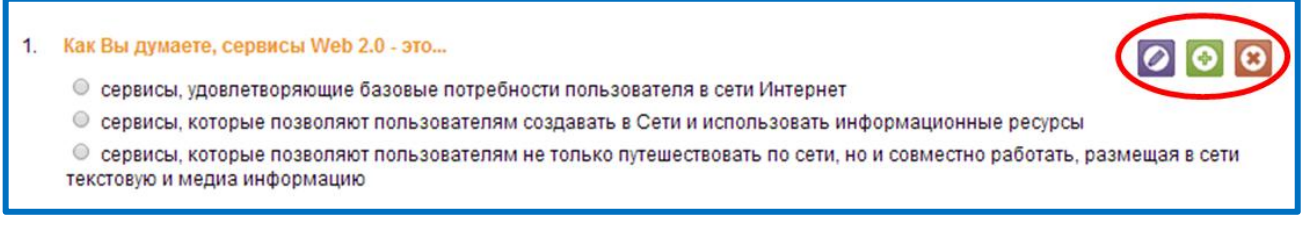

Рисунок 34 – Дополнительная панель созданного вопроса

Панель содержит:

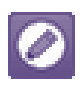

«Изменить вопрос» - позволяет отредактировать созданный вопрос, открыв форму **Изменения вопроса** (рисунок 35)

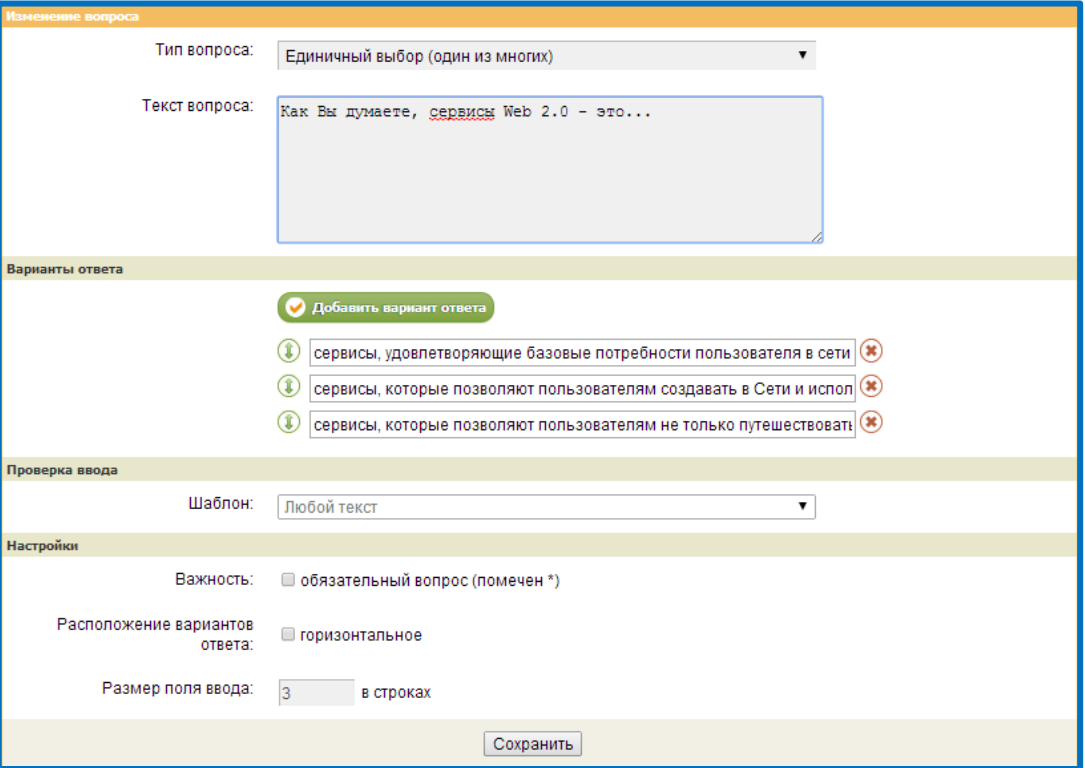

Рисунок 35 – Форма Изменения вопроса

 $(\oplus)$ 

«Копировать вопрос» – позволяет создать вопрос способом **дублирования** выбранного **вопроса** т.е. создание вопроса на основе другого вопроса (рисунок 36)

«Удалить вопрос» - позволяет безвозвратно удалить вопрос из опроса.

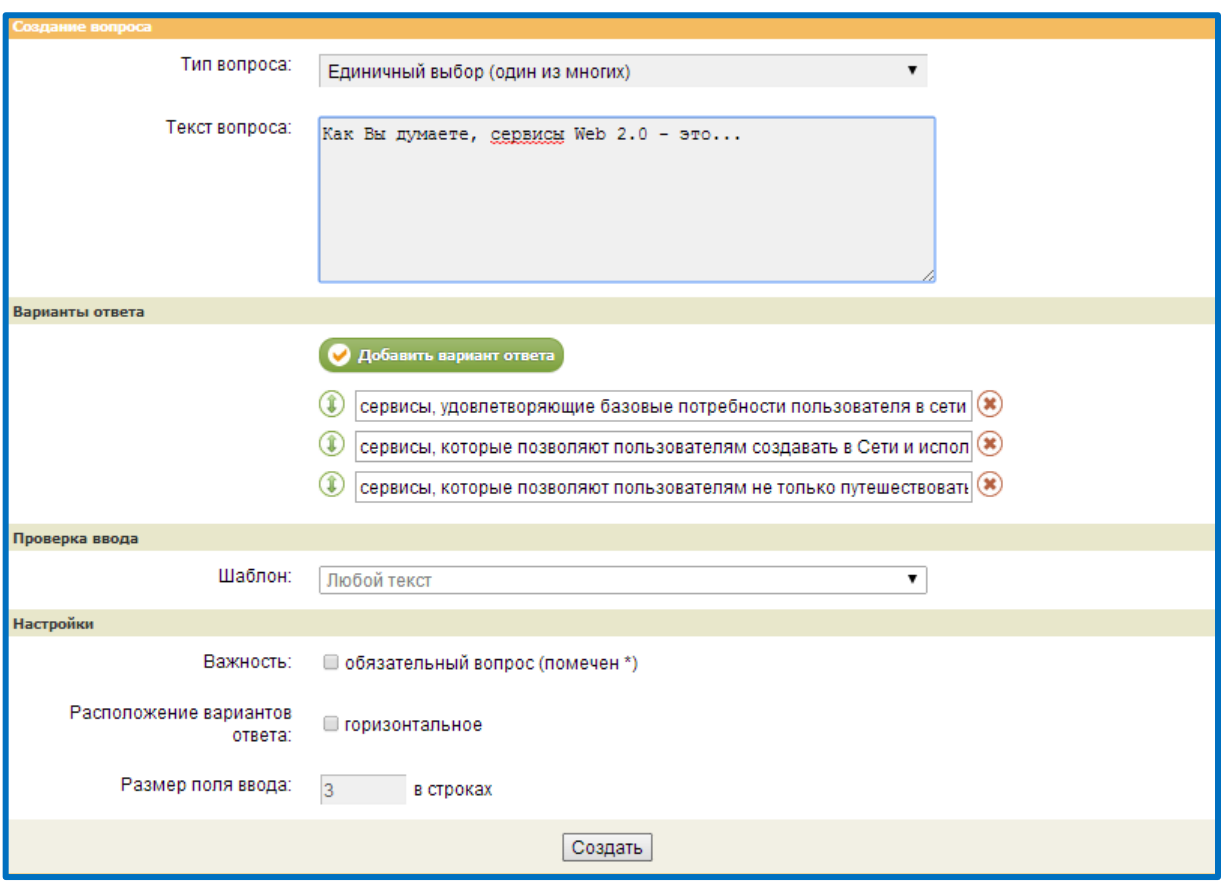

Рисунок 36 – Форма создания вопроса способом дублирования

**Итог:** вы познакомились с дополнительными средствами изменения, редактирования и удаления вопросов на сервисе Анкетёр.ru

### **1.7 Настройка оформления опроса на сервисе Анекетѐр.ru**

Для того чтобы созданный опрос имел красивое оформление, необходимо задать дизайн темы, для этого:

1) на основной панели опроса выберете **список Выбор темы** (рисунок 37)

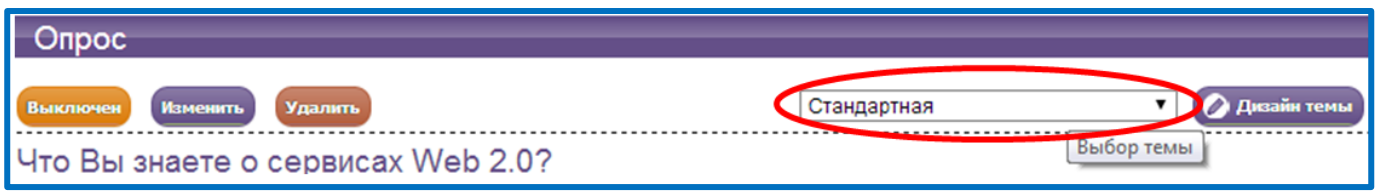

### Рисунок 37 – Выбор списка темы

2) из списка выберете любую предложенную тему, например *Гламур* (рисунок 38)

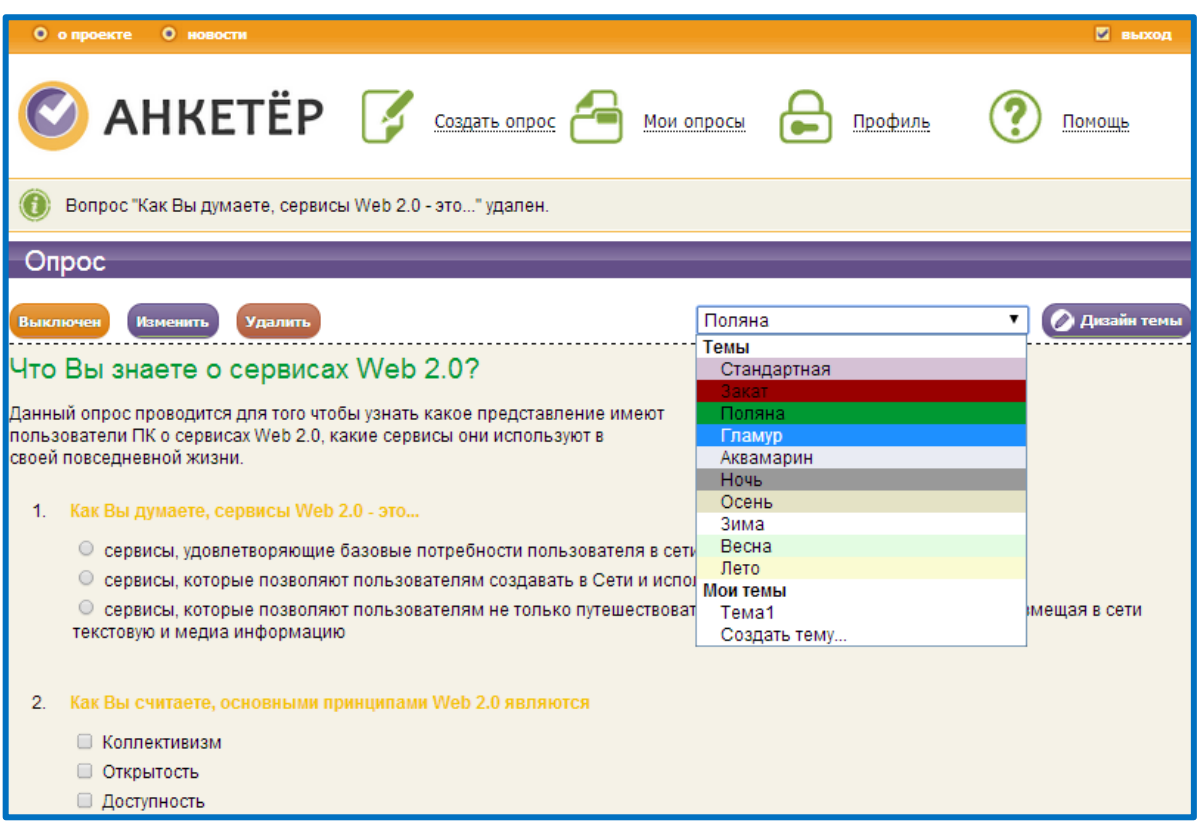

Рисунок 38 – Выбор темы Гламур

При выборе темы на экране изменится отображение опроса.

**Итог:** вы научились настраивать тему опроса средствами сервиса Анкетёр.ru

# **1.8 Включение опроса Анекетѐр.ru**

Для того чтобы респондентам можно было отвечать на вопросы вашего опроса его нужно «**Включить**»:

1) перейдите на **панель Меню** и выберете **Мои опросы** (рисунок 39)

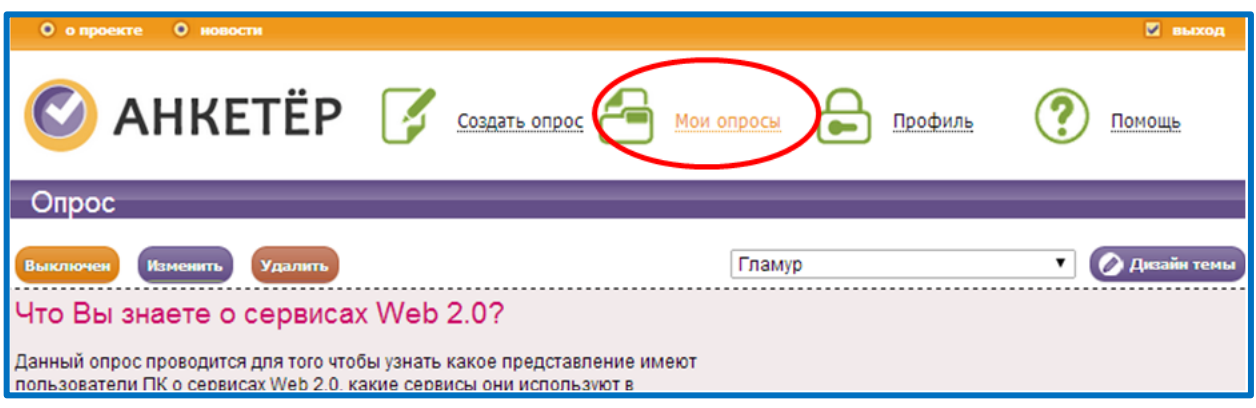

# Рисунок 39 – Выбор меню Мои опросы

Появится страничка, которая содержит ваши созданные опросы и их текущее состояние (рисунок 40)

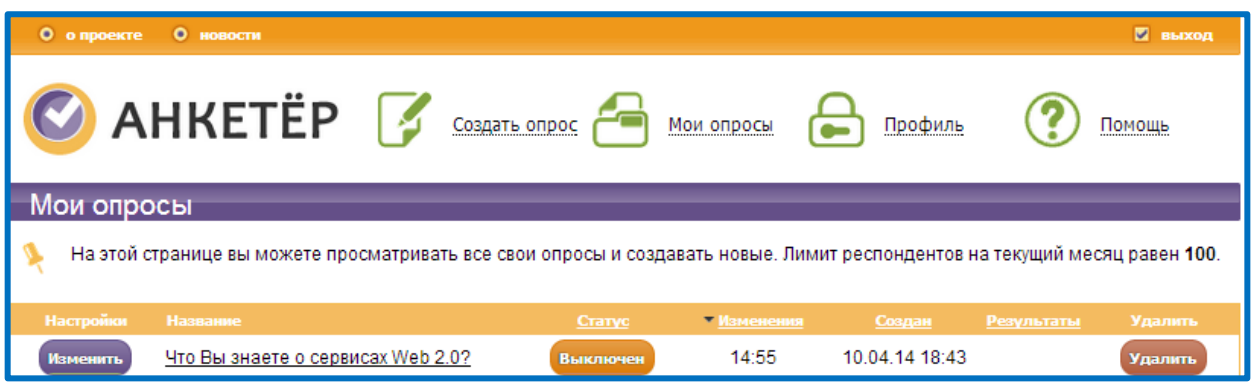

Рисунок 40 – Страничка меню Мои опросы

2) в колонке **Статус** напротив созданного опроса выберете **Выключить** (рисунок 41)

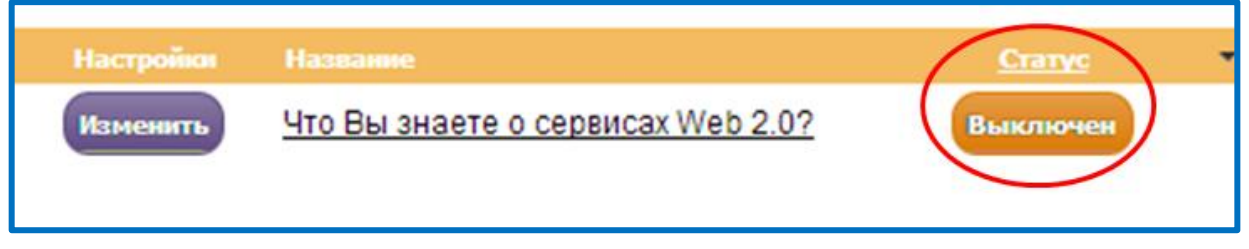

Рисунок 41 – Изменения статуса опроса

3) появится страничка, на которой подтвердите что опрос нужно включить,

нажав **Включить опрос** и подтвердив нажав **ОК** (рисунок 42)

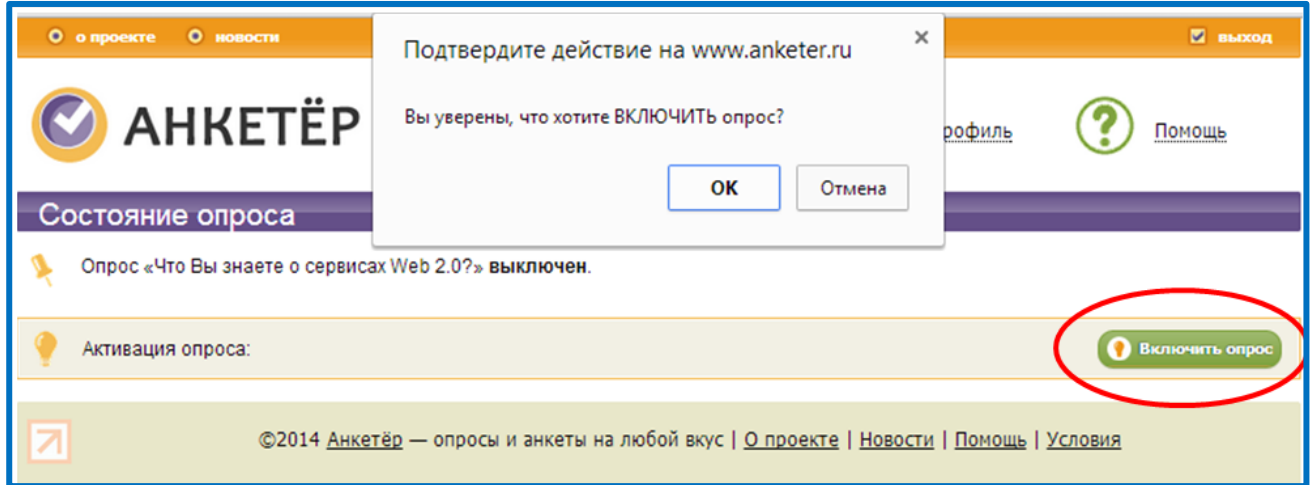

Рисунок 42 – Подтверждение включения опроса

4) появится страничка (рисунок 43), которая содержит ссылки на опрос, результат и размещения на вашем сайте.

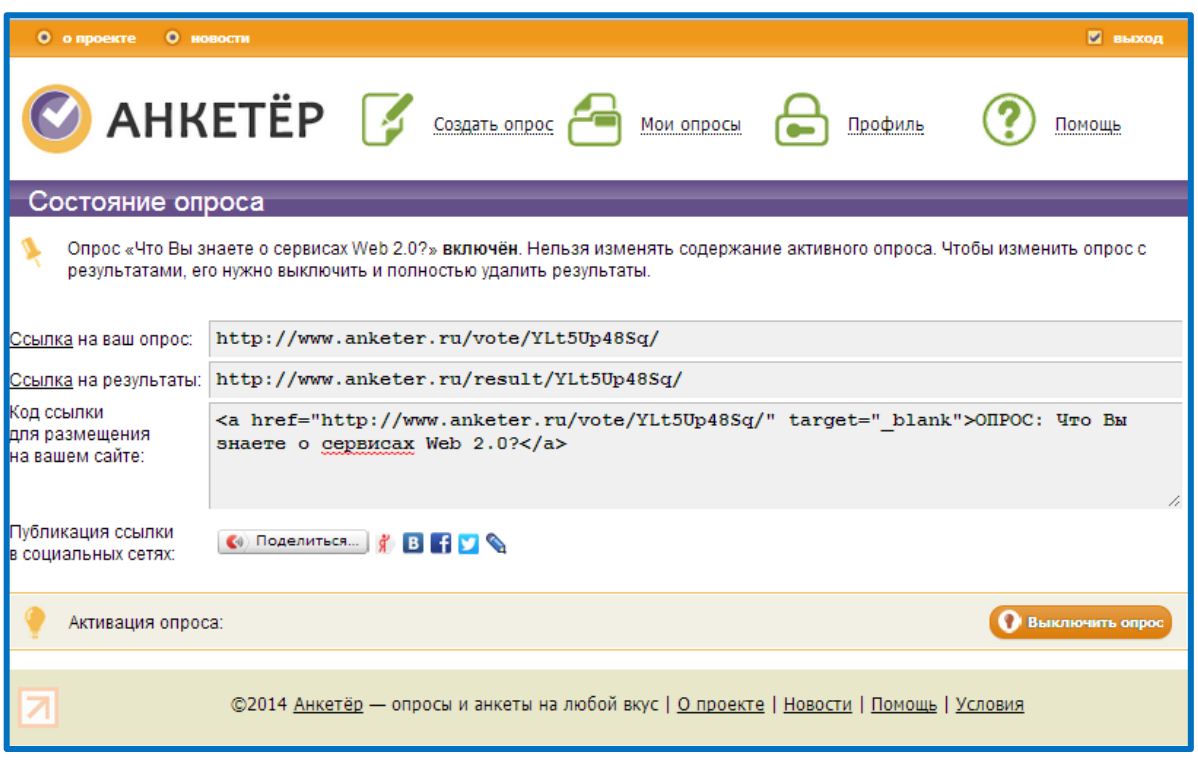

Рисунок 43 – Страничка состояния опроса

**Ссылка на ваш опрос** – ссылка, которую нужно рассылать для заполнения

опроса (рисунок 44).

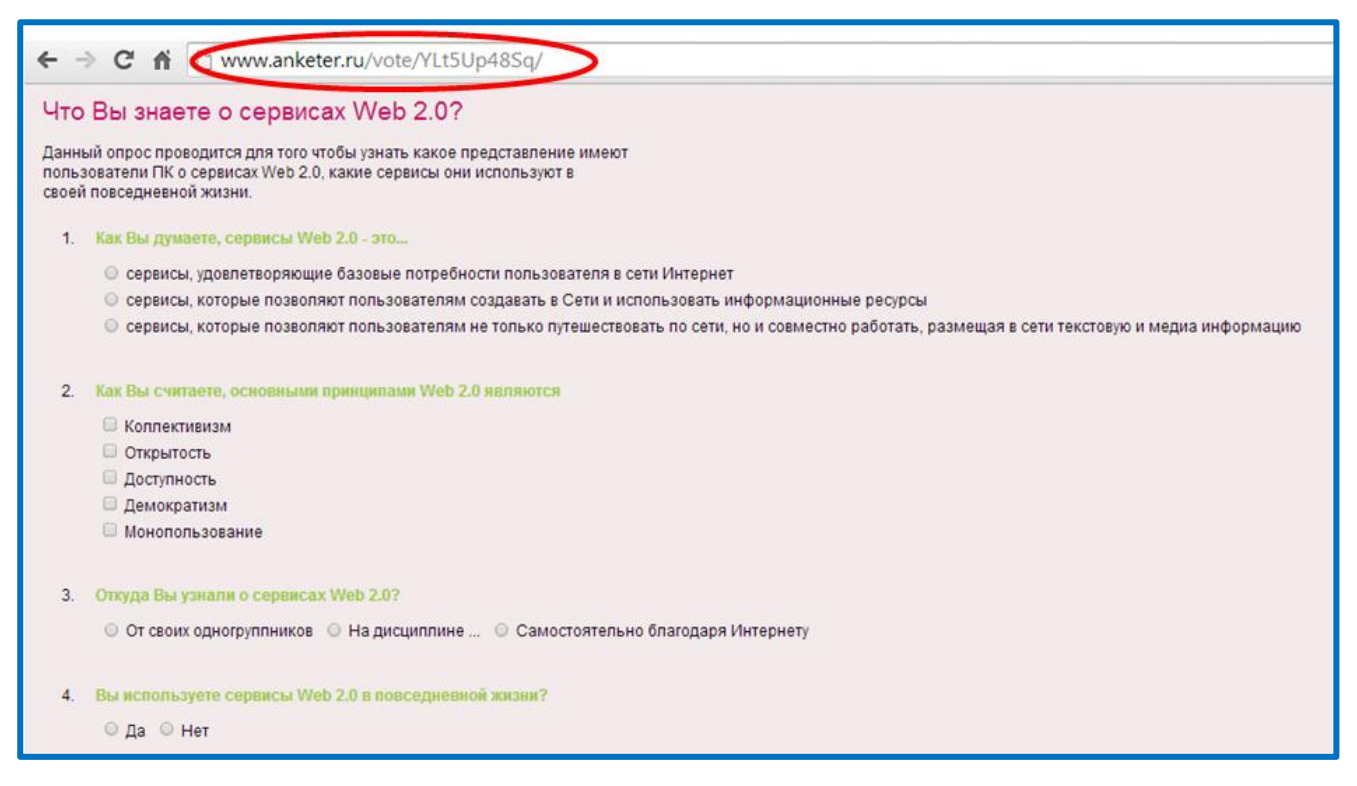

Рисунок 44 – Отображение созданного опроса

**Итог:** вы научились изменять статус опроса для прохождения его респондентами.

# **1.9 Просмотр и загрузка результатов опроса Анекетѐр.ru**

Для того чтобы посмотреть как отображаются результаты опроса, необходимо пройти опрос, для этого:

### 1) скопируйте **Ссылку на ваш опрос**

2) создайте новую вкладку в браузере и вставьте ссылку в адресную строку (рисунок 44).

3) пройдите опрос. По окончанию прохождения опроса, будет выведено сообщение (рисунок 45)

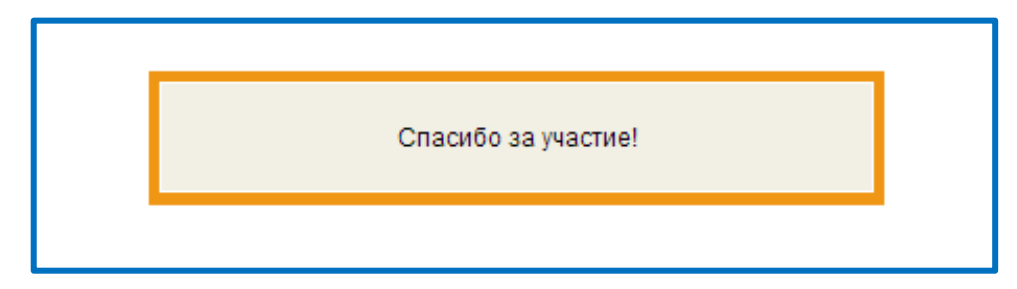

Рисунок 45 – Сообщение об успешном прохождении опроса

А так же выведется статистика ответов на вопросы опроса в форме диаграмм и процентных соотношений (рисунок 46).

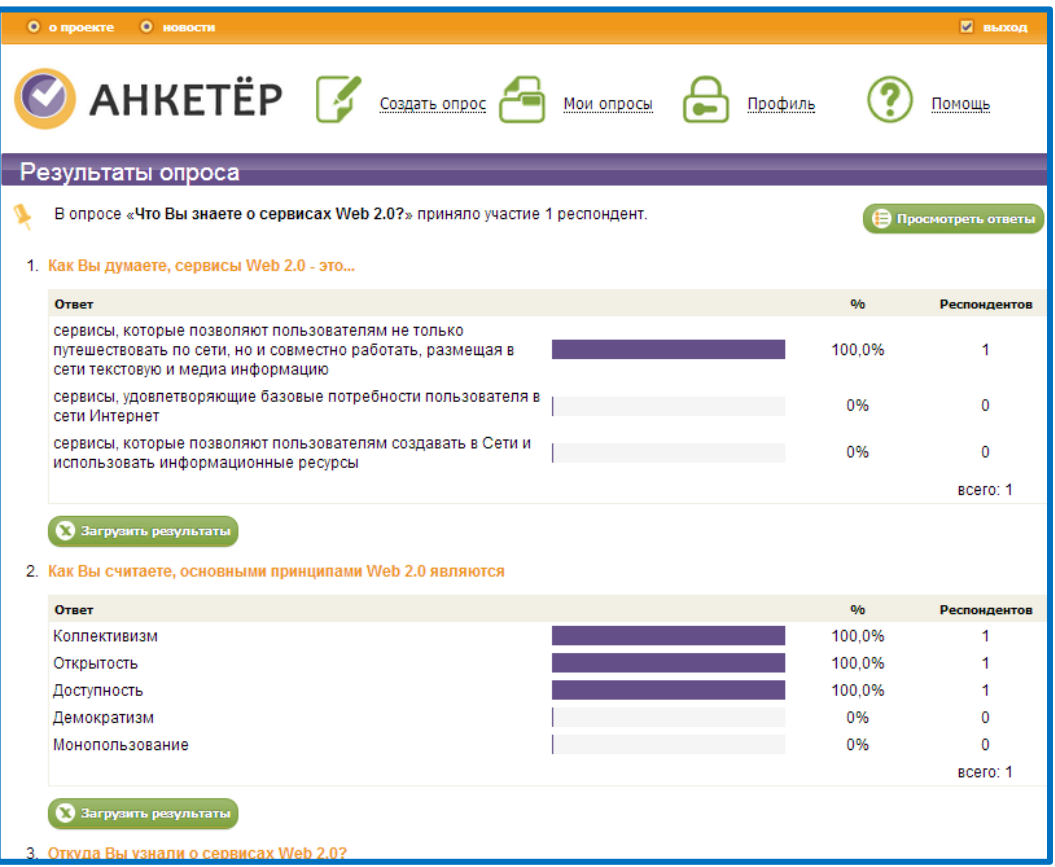

Рисунок 46 – Результаты ответов опроса

Для того чтобы загрузить результаты опроса необходимо:

1) на панели **Действие с результатами** (в конце страницы) выбрать **Загрузить результаты** (рисунок 47)

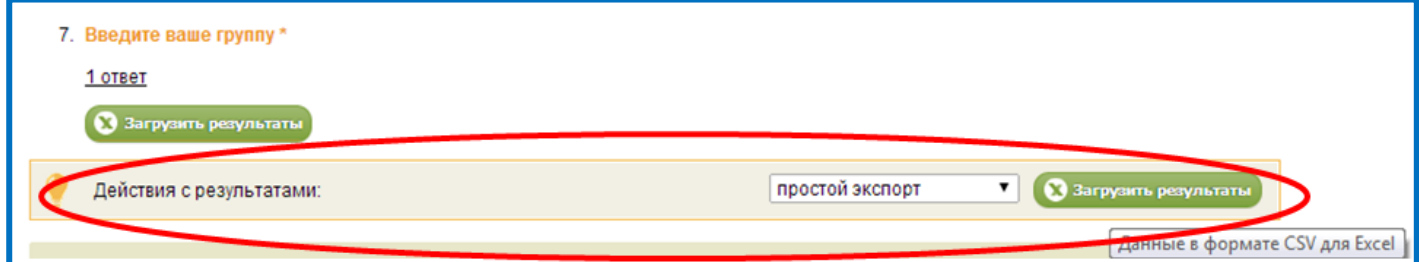

Рисунок 47 – Работа с панелью Загрузка результатов

2) начнется загрузка файла в формате CSV (рисунок 48)

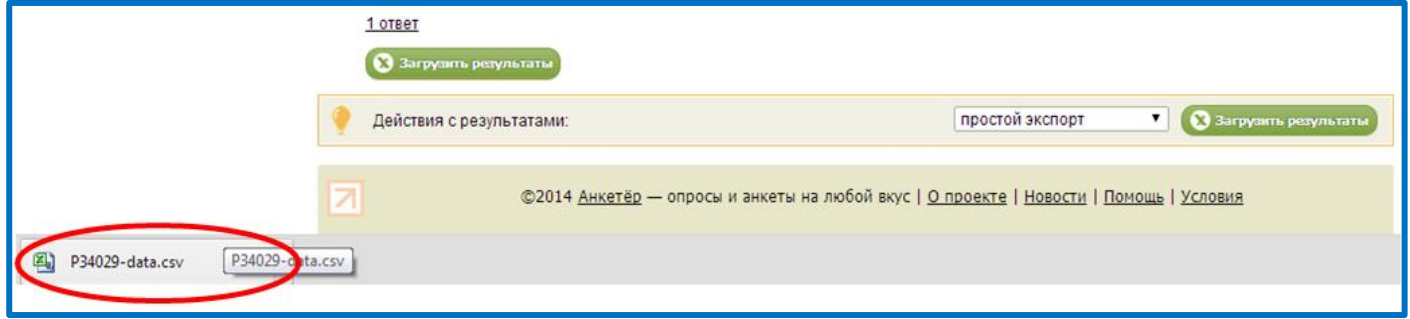

Рисунок 48 – Загрузка файла - результата

Загружаемый файл в формате CSV (простой список значений, разделѐнных запятыми) и кодировке Unicode (UTF-8). Данный файл можно открыть в популярной программе **Microsoft Excel**.

3) запустите программу **Microsoft Excel** (Пуск  $\rightarrow$  Все программы  $\rightarrow$ Microsoft Office  $\rightarrow$  Microsoft Excel)

4) перейдите на **вкладку Данные** и нажмите **Из текста** в Microsoft Excel (рисунок 49)

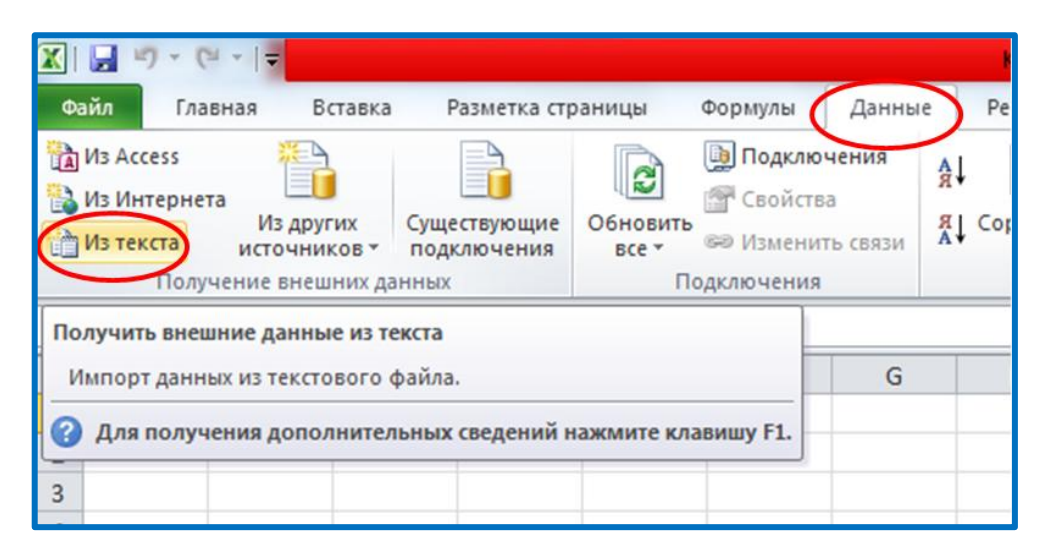

Рисунок 49 – Документ Microsoft Excel, вкладка Данные

5) в диалоговом окне выберете загруженный файл и нажмите **Импорт**

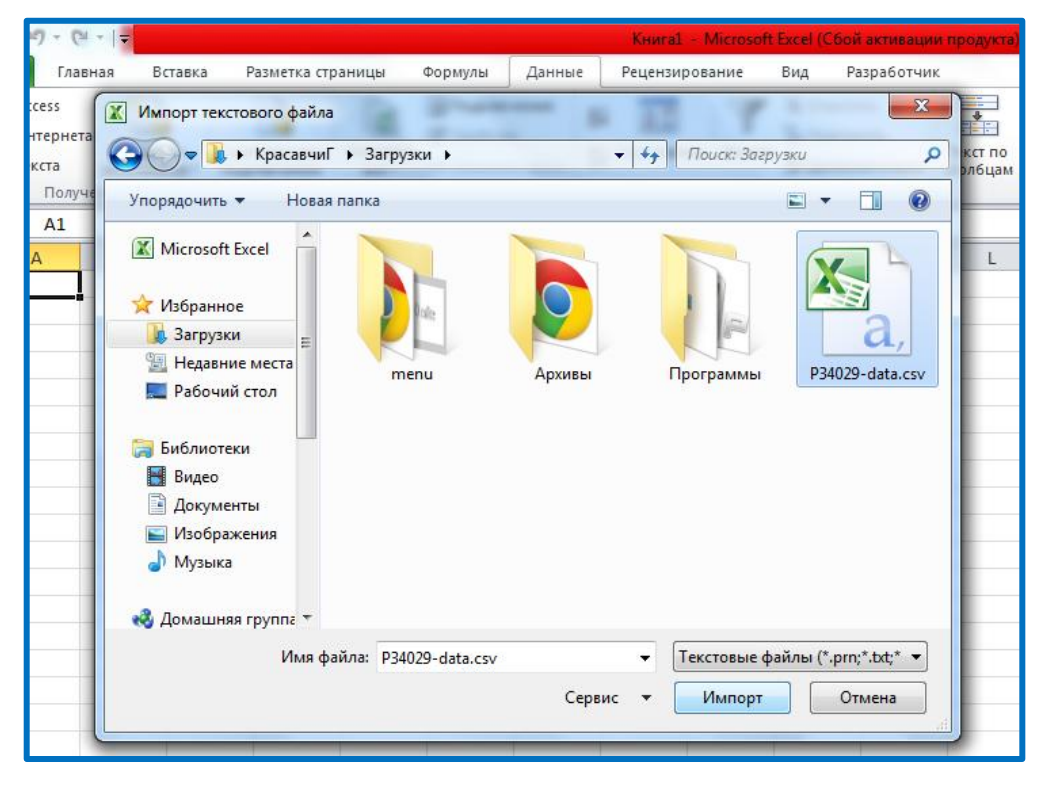

Рисунок 50 – Импорт файла результатов

6) в диалоговом окне установите следующие параметры (рисунок 51):

Формат данных – *с разделителями* Начать импорт строки – *3* Формат файла – *Юникод (UTF-8)*

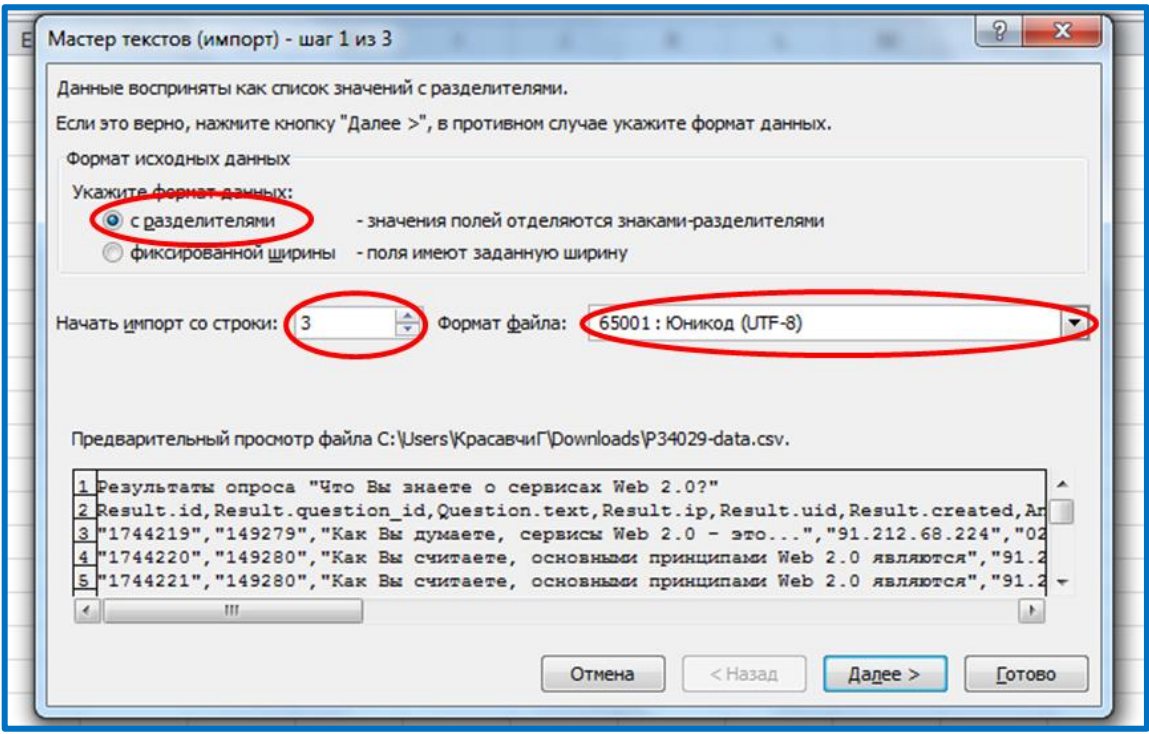

Рисунок 51 – Диалоговое окно шаг 1

нажмите кнопку **Далее**

7) в диалоговом окне установите следующие параметры (рисунок 52):

Символ разделитель – *запятая* Ограничитель строк - " (двойная кавычка)

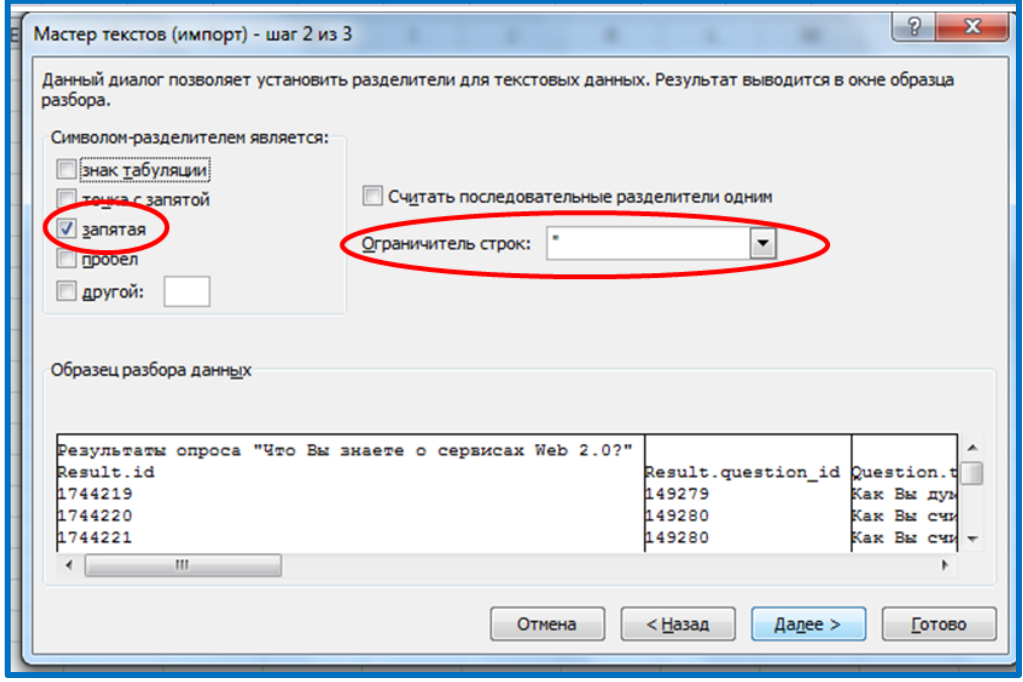

Рисунок 52 - Диалоговое окно шаг 2

## нажмите кнопку **Готово**

8) в появившемся окне сообщения выберете **Имеющийся лист** и ячейку **=\$A\$1** – место, куда поместятся импортированные данные (рисунок 53)

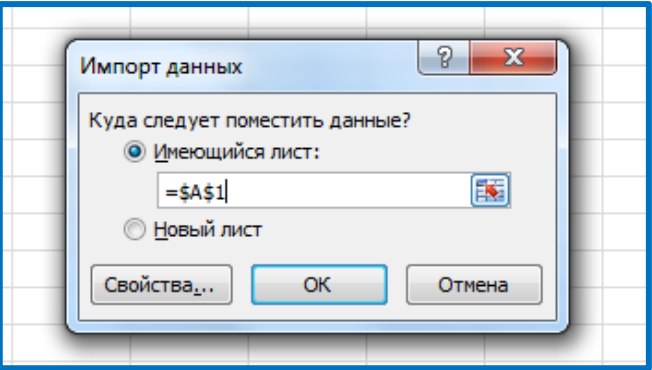

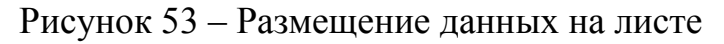

Нажмите кнопку **ОК**

9) Данные загрузятся на лист (рисунок 54)

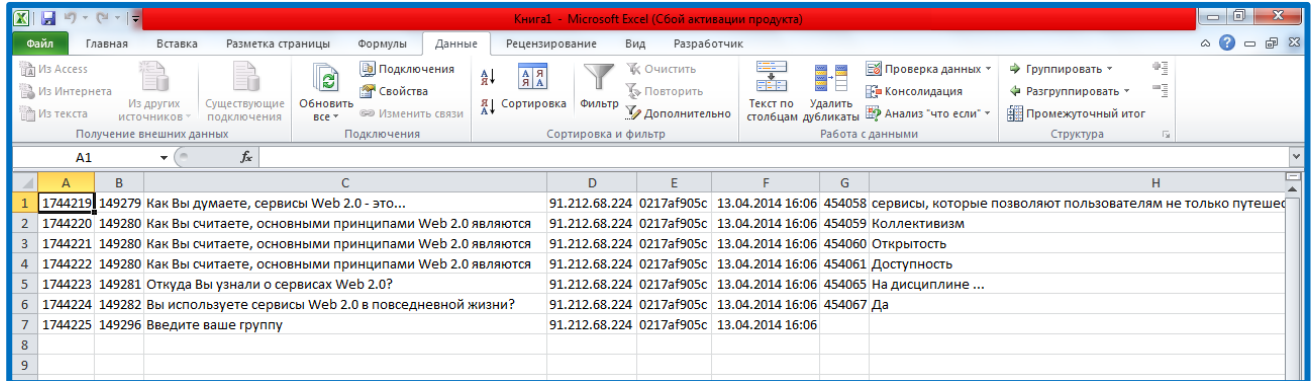

Рисунок 54 - Импорт результатов опроса

На основе этих данных можно строить необходимые диаграммы или подводить некую статистику.

**Итог:** вы научились просматривать и импортировать результаты опроса Анекетѐр.ru

### **2. Знакомство с сервисом Документы Google – Формы**

**Преамбула задания 2:** представим, что вы работник туристической фирмы и вам дали задание создать опрос, который позволяет выявить предпочтения клиентов при выборе того или иного туристического тура. Вам необходимо быстро и качественно разработать анкету и за короткое время опросить клиентов.

Для решения такой задачи, воспользуемся сервисом **Документы Google.** Кроме организации совместной работы с документами и публикации документов

в сети, сервис **Документы Гугл** позволяет создавать, публиковать и обрабатывать анкеты для опросов. Анкету в данном сервисе называют **ФОРМОЙ**. Создать форму можно из списка документов или из любой таблицы.

# **2. 1 Начало работы с сервисом Диск Google**

Для работы с сетевым офисом Google, необходимо зайти в приложение Документы Google, для этого:

1) Введите в строке браузера<https://www.google.ru/>

В появившейся странице выберите значок **Сервисы** и **Диск (**рисунок 55)

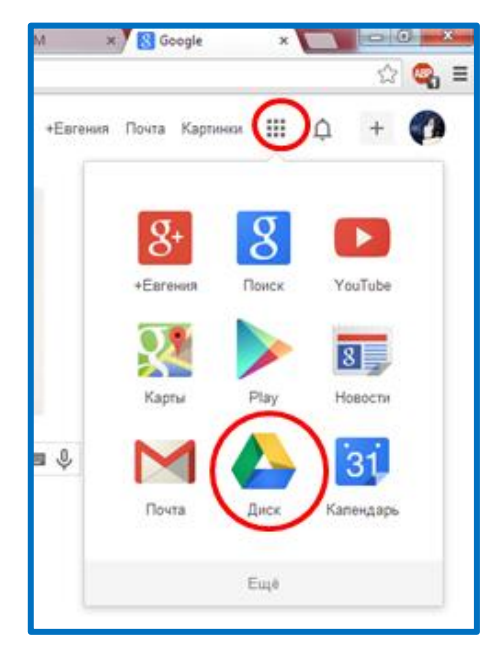

Рисунок 55– Сервисы Google

Введите свой **аккаунт** и **пароль** (рисунок 56). Нажмите **Войти.**

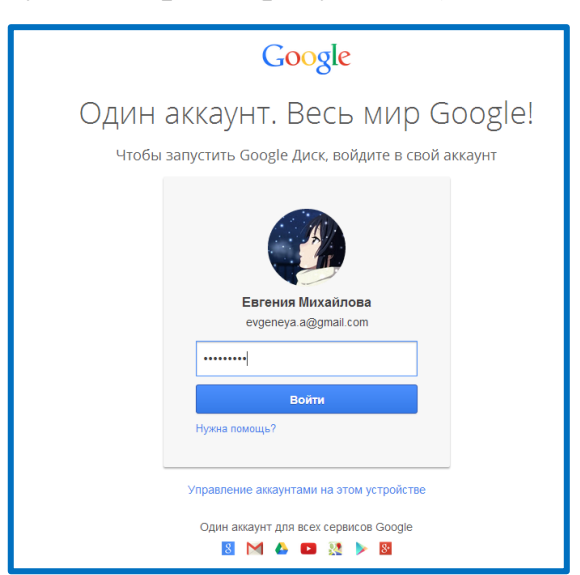

Рисунок 56– Авторизация аккаунта

Перед вами появится хранилище диска, где хранятся все документы (рисунок 57). Если вы еще не работали с диском, то список хранящихся документов будет, скорее всего, пуст.

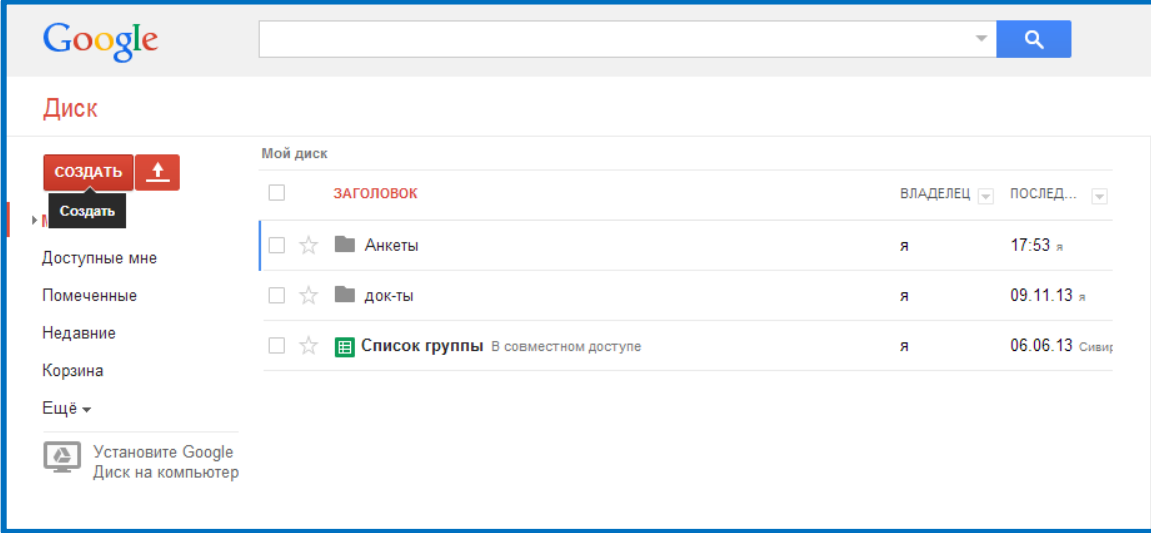

Рисунок 57– Хранилище диска

**Итог:** теперь можно начинать работу с сервисом **Диск Google**

# **2. 2 Создание Документ Форма на Диске Google**

Для того чтобы создать документ Форма необходимо:

- 1) в вертикальном меню Хранилища нажмите **Создать;**
- 2) из списка выберите тип документа **Форма** (рисунок 58);

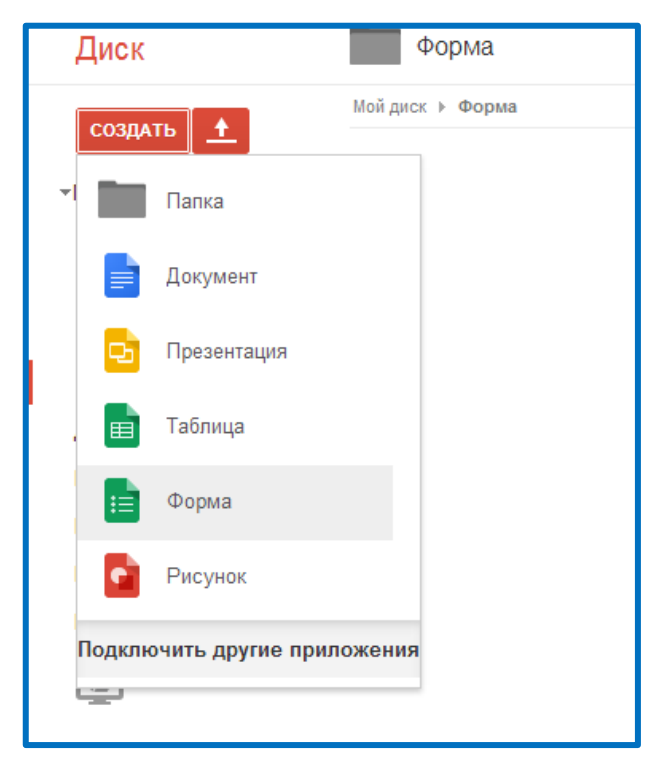

Рисунок 58- Создание документа Форма Google

*3)* в появившемся диалоговом окне (рисунок 59) введите в поле **Заголовок** - *Анкета маркетингового исследования*

4) из предложенного списка выберете любую **Тему оформления,** например *Синие птицы*

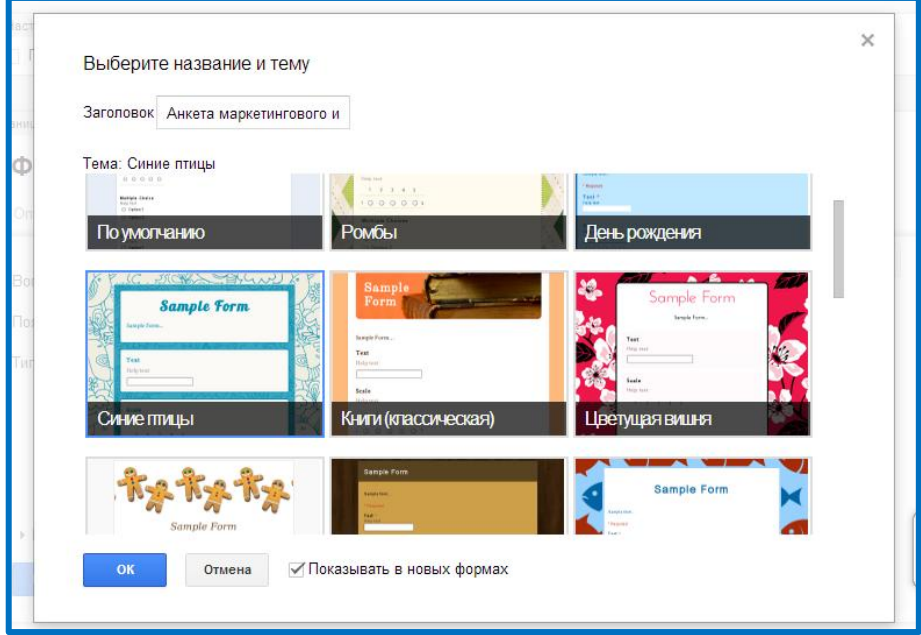

Рисунок 59 – Начальный этап создания формы

### 5) Нажмите **ОК.**

Появится окно с созданным документом формы и добавленным одним вопросом (рисунок 60)

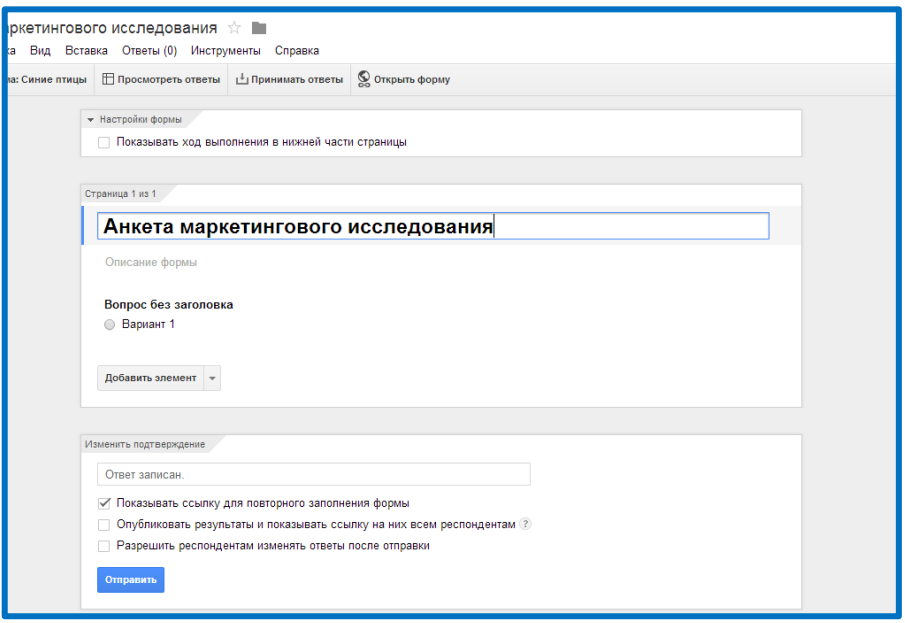

Рисунок 60 – Документ Google Форма

**Итог:** теперь можно начинать работу с заполнением формы вопросами

### **2. 3 Наполнение Google Формы вопросами**

В Google Форме существуют большое многообразие типов вопросов:

*текст* – создаст небольшое текстовое поле, в которое респондент будет вписывать краткий ответ;

*текст в виде абзаца* – создаст текстовое поле, в которое можно писать развернутый ответ;

**•** *один из списка* – создает вопрос с возможностью выбора ОДНОГО варианта из нескольких;

 *несколько из списка* – вопрос с возможностью выбора нескольких вариантов из предложенных;

 *выпадающий список –* создаст раскрывающийся список, из которого респондент может выбрать только один вариант ответа;

 *шкала* – создаст шкалу оценивания, нужно только задать границы оценочной шкалы;

 *сетка* – та же шкала, но только в виде таблицы, т.е. есть возможность оценивания по нескольким параметрам.

Чтобы создать первый для анкеты вопрос, **изменим** уже созданный **вопрос**, для этого:

1) выберете значок «*Изменить*» напротив созданного вопроса (рисунок 61)

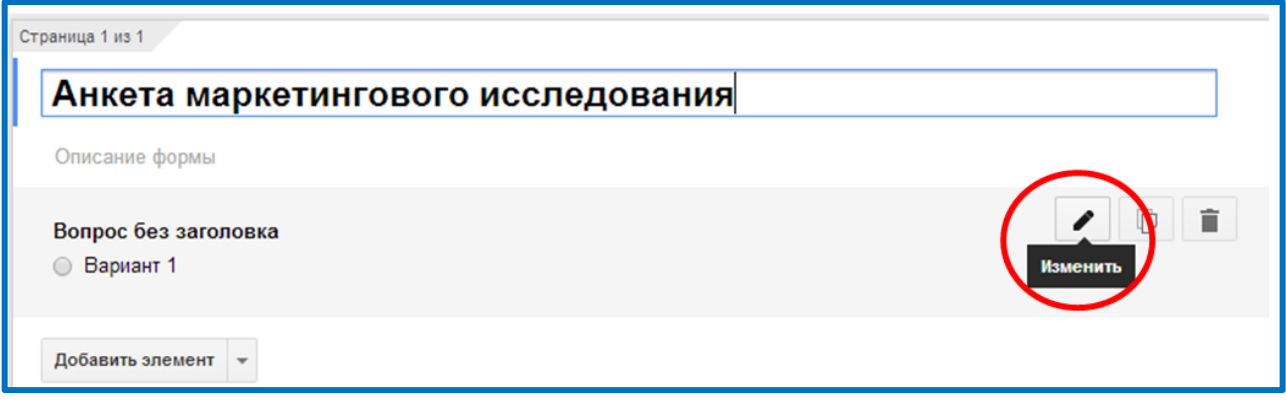

Рисунок 61 – Выбор редактирования вопроса

2) в появившейся форме введите в поле **Вопрос** *Скажите, пожалуйста, как часто Вы путешествуете:*

3) поле **Тип вопроса** выберете *Один из списка*

- 4) в поле **Вариант 1** введите *Два раза или более в год*
- 5) нажмите на поле **Нажмите, чтобы добавить вариант**
- 6) в поле **Вариант 2** введите *Один раз в год* (рисунок 62)

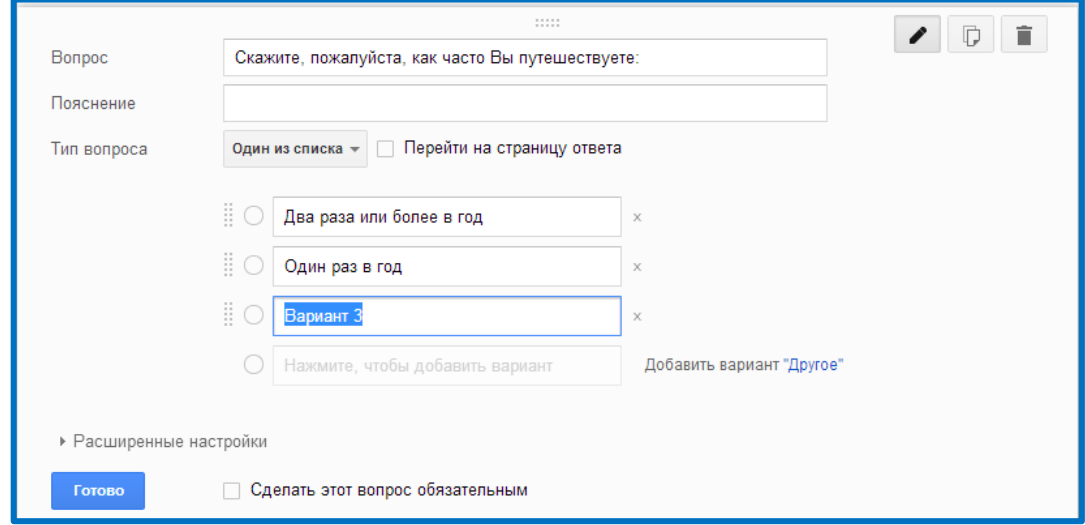

Рисунок 62 – Добавление варианта ответа

- 7) нажмите на поле **Нажмите, чтобы добавить вариант**
- 8) в поле **Вариант 3** введите *Один раз в два года*

*Самостоятельно аналогичным образом добавьте варианты ответа:*

**Вариант 4** *– Один раз в 2-5 лет*

**Вариант 5** *– Затрудняюсь ответить*

В результате у вас получится также как на рисунке 63

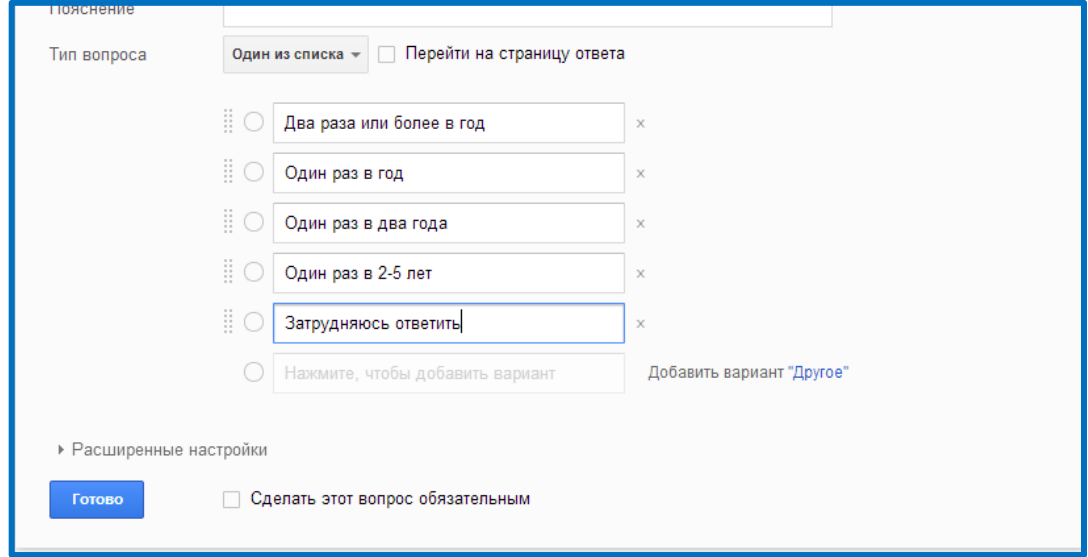

Рисунок 63 – Результат добавление вариантов ответа

9) Нажмите кнопку **Готово**

Первый вопрос анкеты создан (рисунок 64)

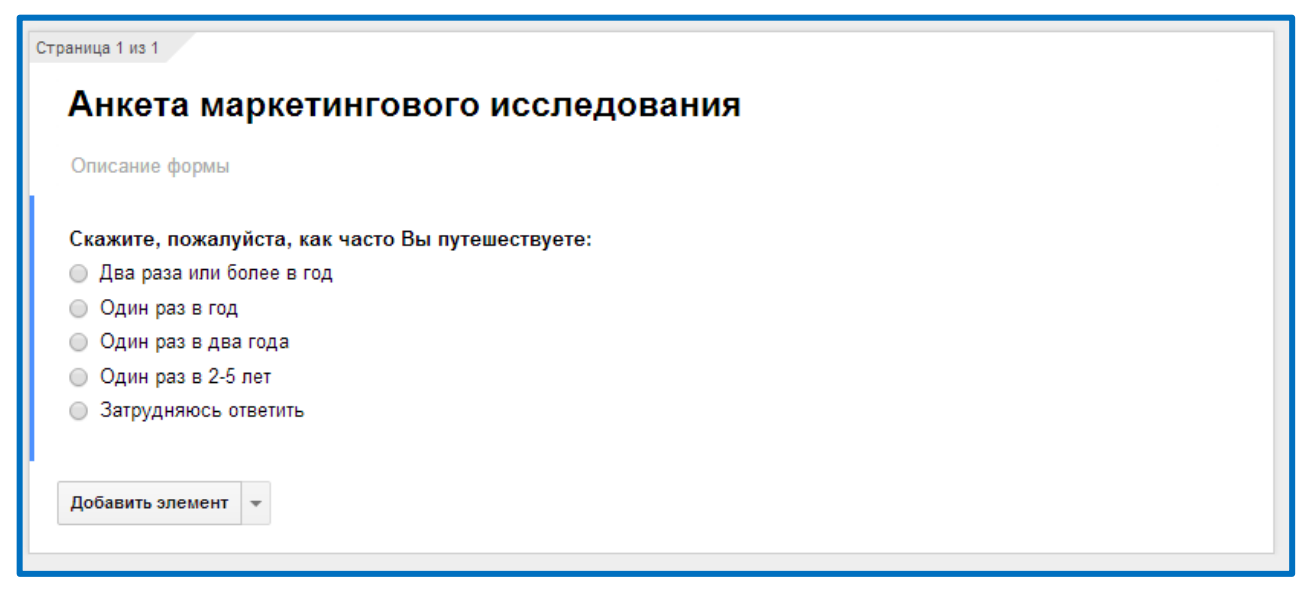

Рисунок 64 – Первый вопрос анкеты

Добавим на форму второй вопрос анкеты:

- 1) нажмите на кнопку **Добавить элемент**
- 2) в появившейся форме в поле **Вопрос** введите *Какие туры Вы*

#### *предпочитаете*

3) в поле **Тип вопроса** выберете *Несколько из списка* (рисунок 65)

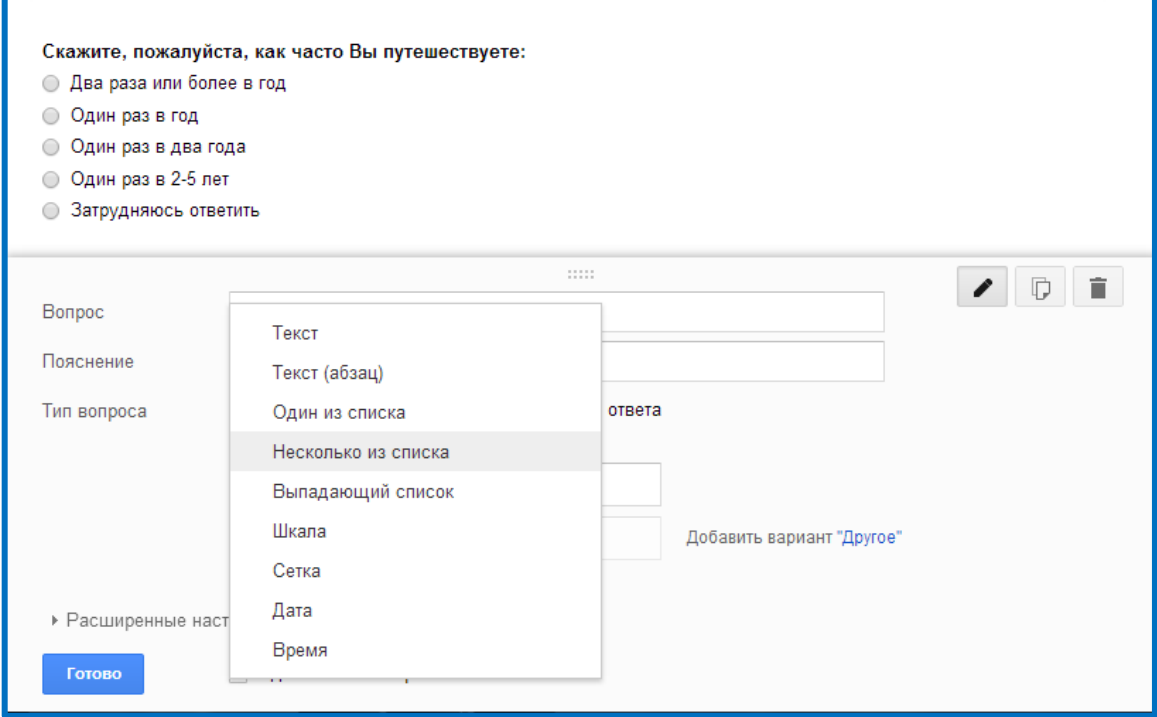

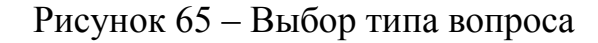

4) в поле **Вариант 1** введите *Туры по России*

- 5) нажмите на поле **Нажмите, чтобы добавить вариант**
- 6) в поле **Вариант 2** введите *Туры по странам ближнего зарубежья*
- 7) *Самостоятельно аналогичным образом добавьте варианты ответа:*

**Вариант 3** *– Туры по странам дальнего зарубежья* **Вариант 4** *– Все в равной мере* **Вариант 5** *– Затрудняюсь ответить*

8) В результате у вас получится также как на рисунке 66

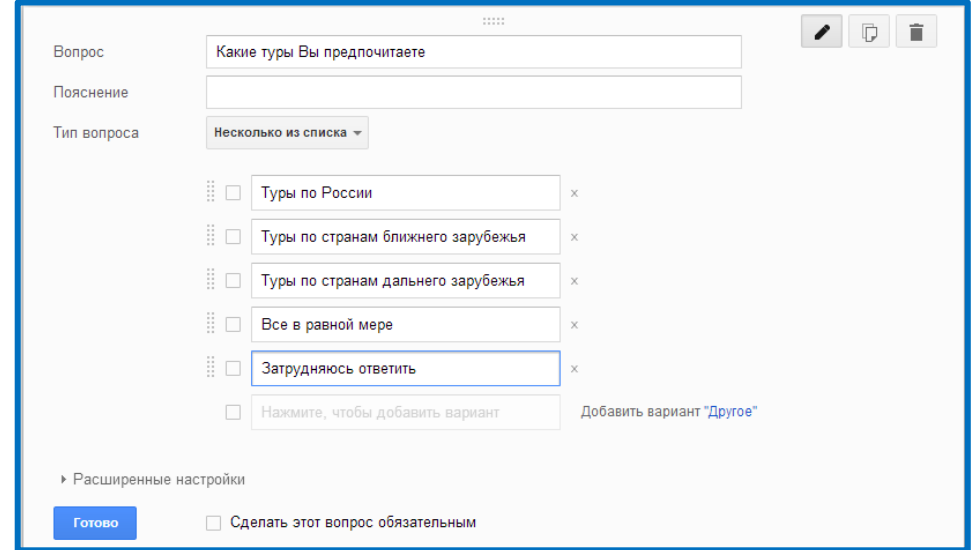

Рисунок 66 - Результат добавление вариантов ответа

9) Нажмите кнопку **Готово**

Второй вопрос анкеты создан (рисунок 67)

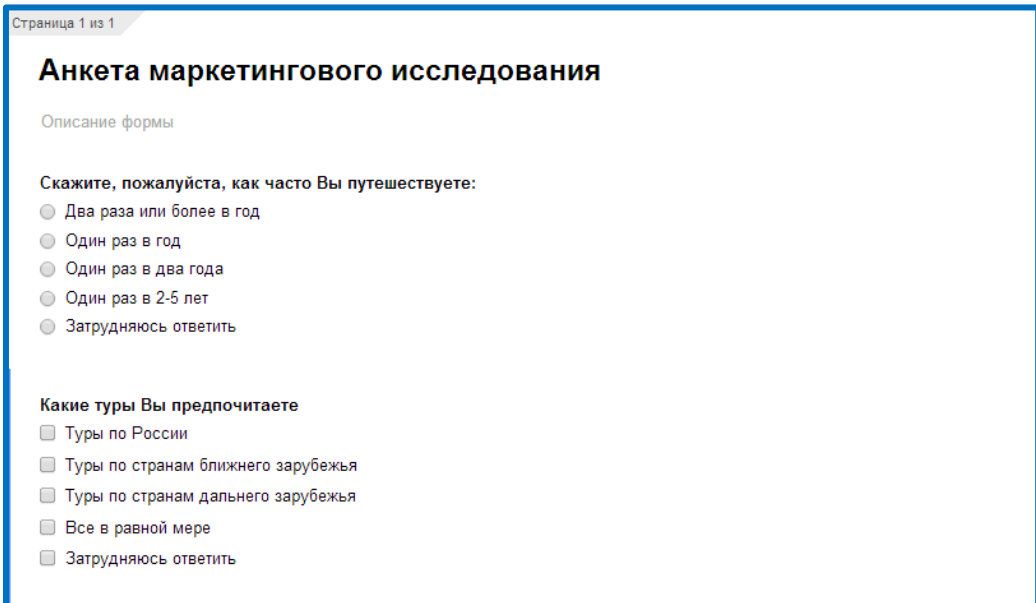

*Самостоятельно добавьте на форму третий вопрос со следующими значениями:*

**Вопрос –** *В какое время года Вы чаще всего предпочитаете путешествовать* **Тип вопроса** *– Несколько из списка* **Вариант 1** *– Зимой* **Вариант 2** *– Весной* **Вариант 3** *– Летом* **Вариант 4** *– Осенью* **Вариант 5** *– В любое время – в равной степени* **Вариант 6** *– Затрудняюсь ответить*

*В результате у вас должно получиться как на рисунке 68*

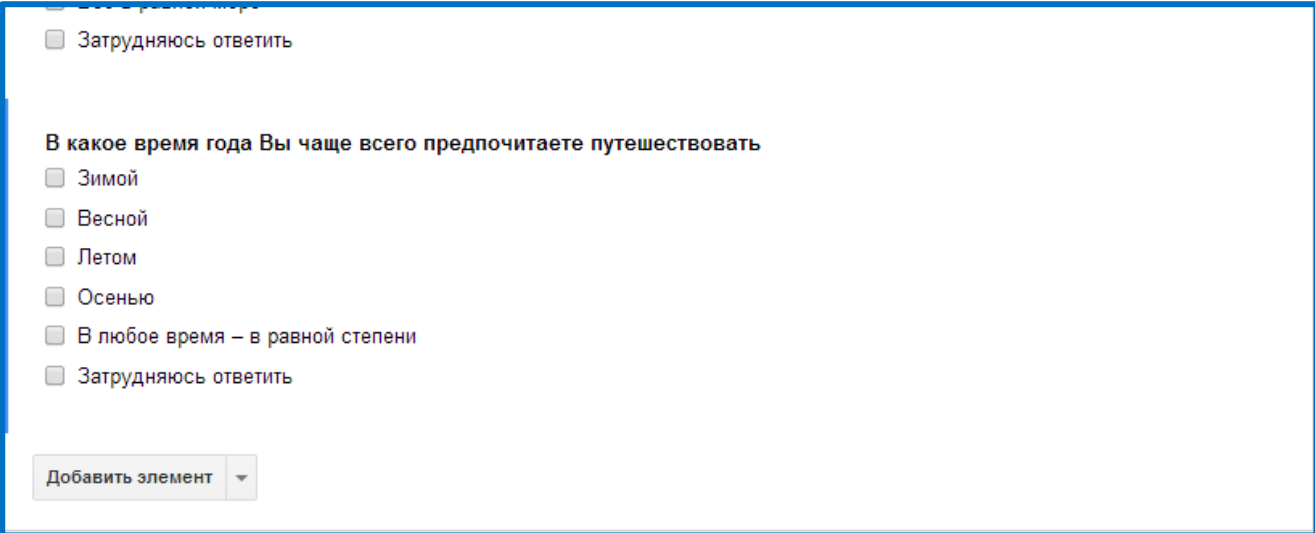

Рисунок 68 – Третий вопрос анкеты

*Самостоятельно добавьте на форму четвертый вопрос со следующими значениями:*

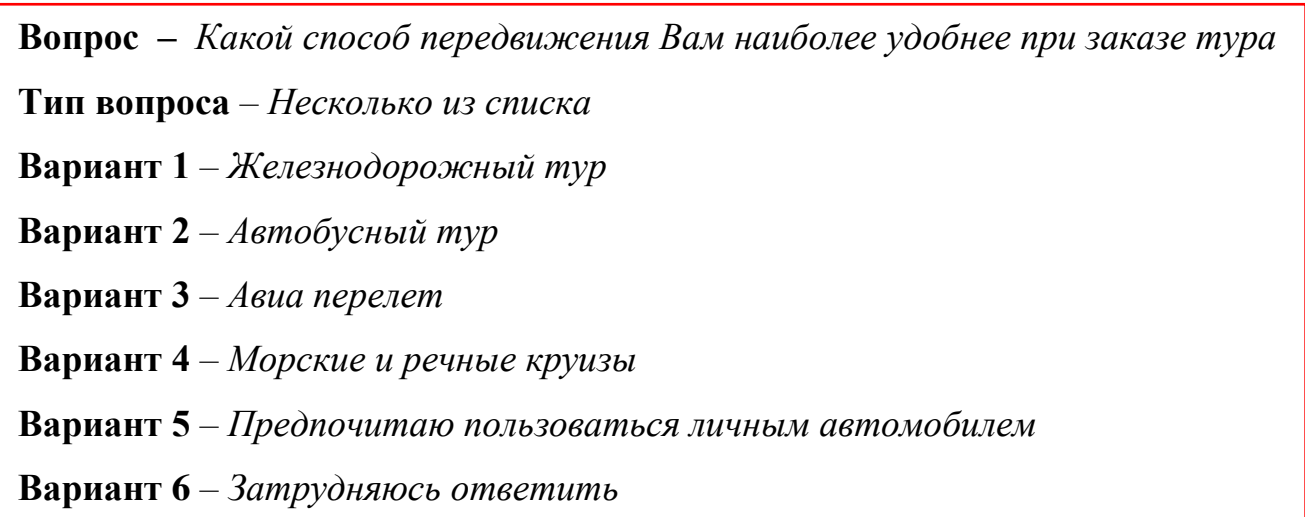

*В результате у вас должно получиться как на рисунке 69*

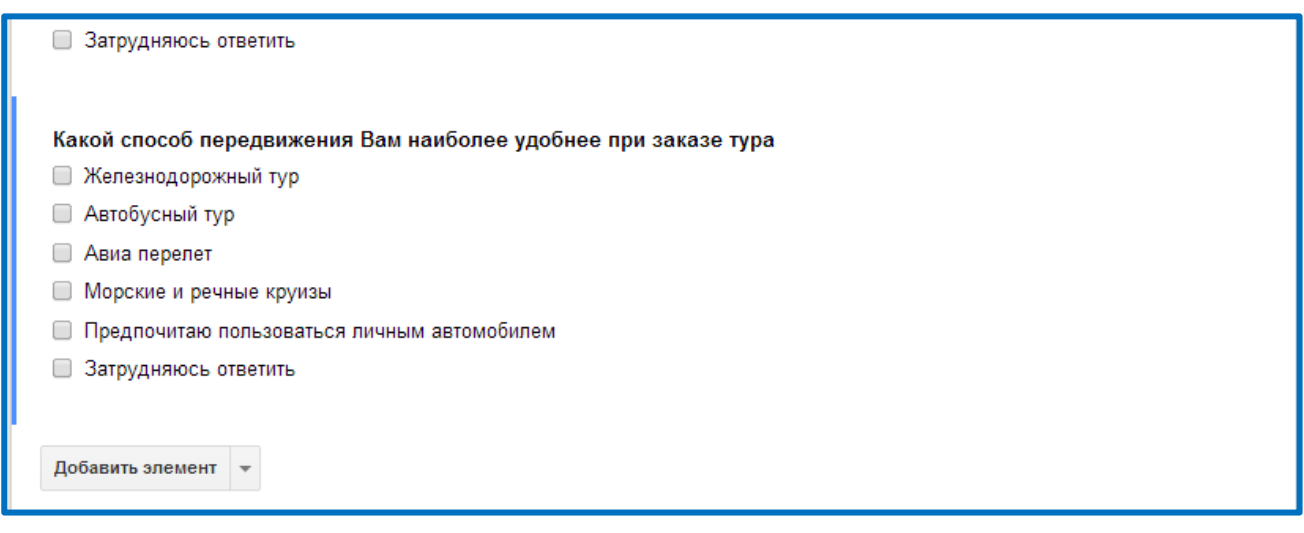

Рисунок 69 – Четвертый вопрос анкеты

Добавим на форму пятый вопрос анкеты:

- 1) нажмите на кнопку **Добавить элемент**
- 2) в появившейся форме в поле **Вопрос** введите *Какой тур по способу организации Вы чаще всего заказываете*
	- 3) в поле **Тип вопроса** выберете *Выпадающий список*
	- 4) в поле **Вариант 1** введите *Индивидуальны (семейный)*
	- 5) нажмите на поле **Нажмите, чтобы добавить вариант**
	- 6) в поле **Вариант 2** введите *Групповой (корпоративный)*
	- 7) нажмите на поле **Нажмите, чтобы добавить вариант**
	- 8) в поле **Вариант 3** введите *И один, и другой в равной степени*
	- 9) нажмите на поле **Нажмите, чтобы добавить вариант**

10) в поле **Вариант 4** введите *Затрудняюсь ответить* (рисунок 70)

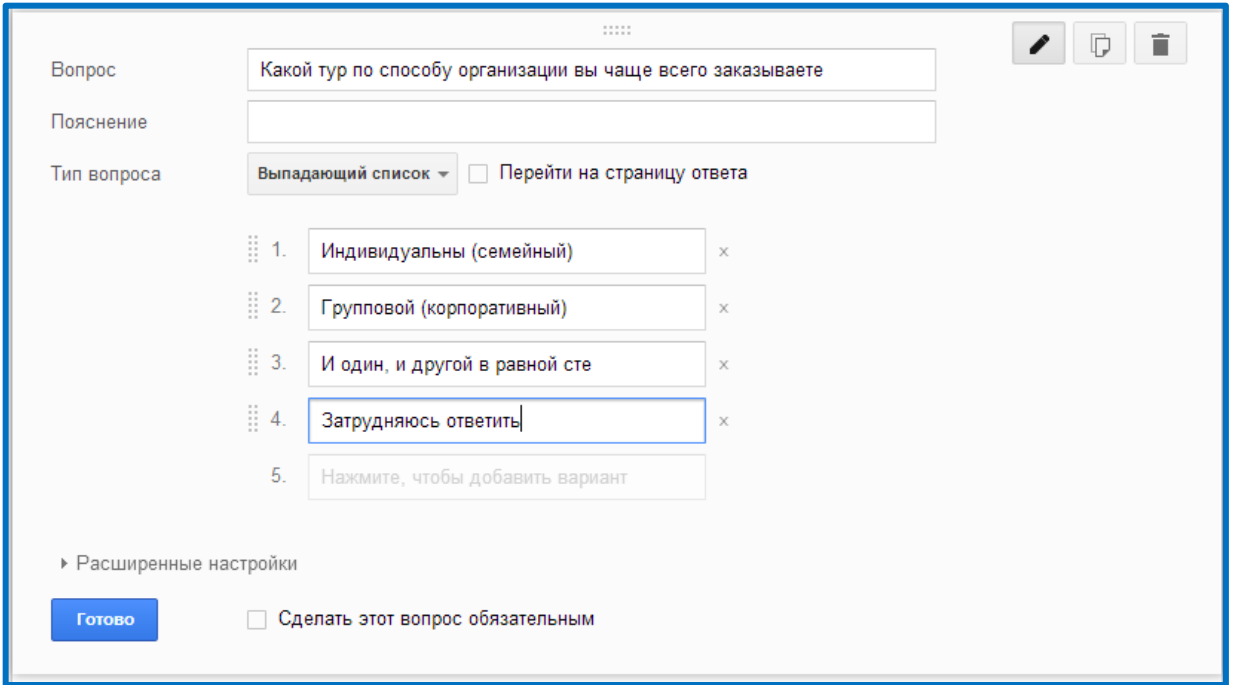

Рисунок 70 - Результат добавление вариантов ответа

11) Нажмите кнопку **Готово**

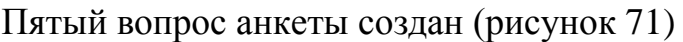

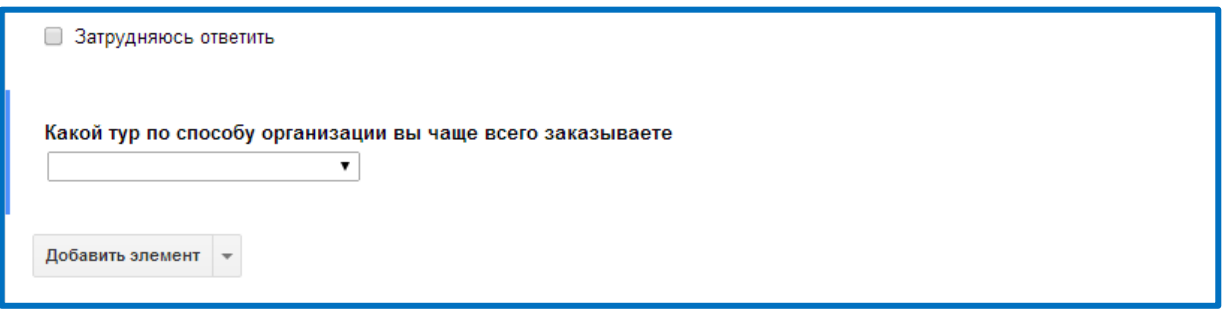

Рисунок 71 – Пятый вопрос анкеты

*Самостоятельно добавьте на форму шестой вопрос и настройте значение* 

*так, чтобы на форме отображался следующим образом (рисунок 73):*

Для отображения поля **Другое** нажмите при создании варианта вопроса *Добавить вариант «Другое»* (рисунок 72)

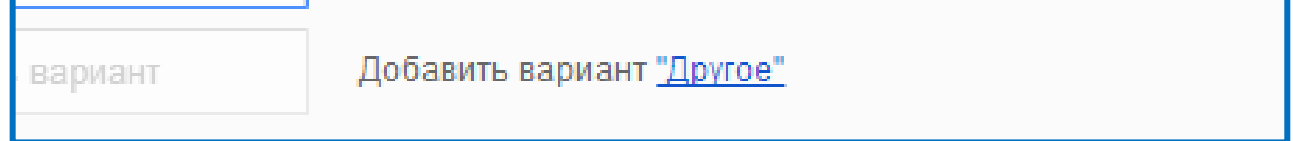

Рисунок 72 – Добавление варианта ответа «Другое»

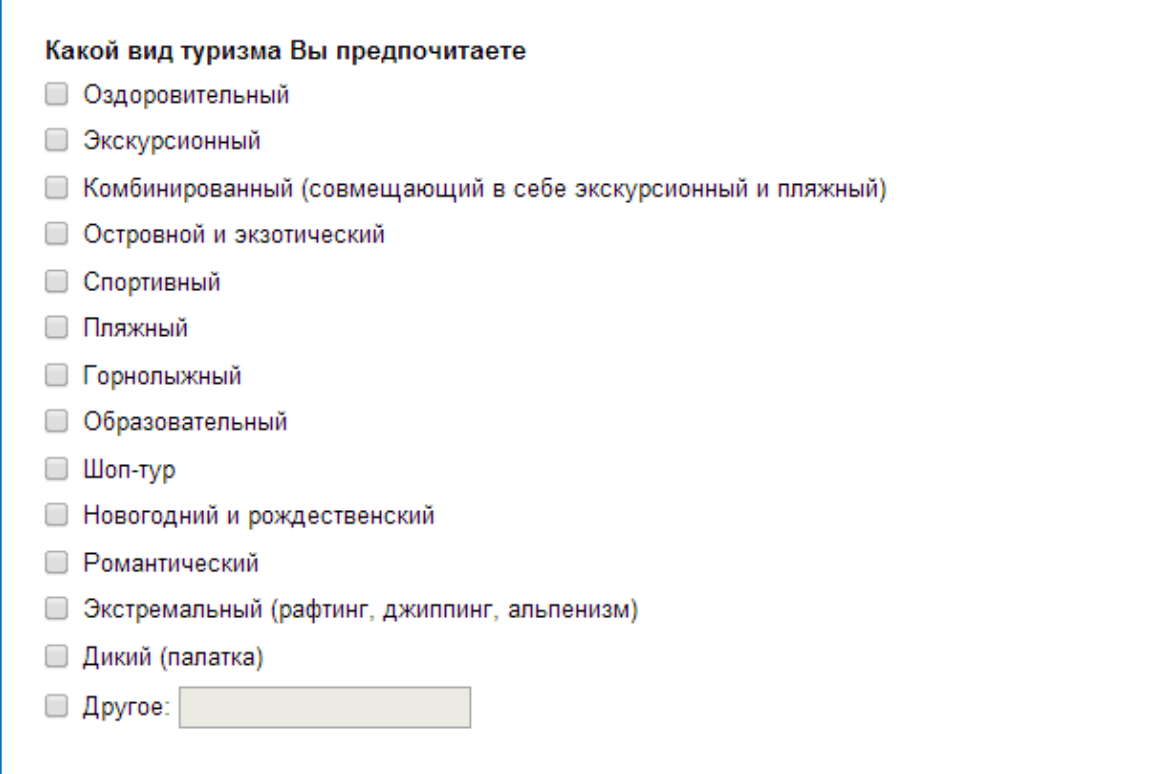

Рисунок 73 – Шестой вопрос анкеты

Добавим на форму седьмой вопрос анкеты:

- 1) нажмите на кнопку **Добавить элемент**
- 2) в появившейся форме в поле **Вопрос** введите *Скажите, пожалуйста, на*

*сколько для Вас важны данные характеристики при заказе тура*

- 3) в поле **Тип вопроса** выберете *Сетка*
- 4) в поле **Заголовок строки 1** введите *Условия проживания*
- 5) в поле **Заголовок строки 2** введите *Тип питания*
- 6) в поле **Заголовок строки 3** введите *Услуга "Все включено"*

7) в поле **Заголовок строки 4** введите *Наличие русскоговорящего персонала*

- 8) в поле **Заголовок строки 5** введите *Транспортное обслуживание*
- 9) в поле **Заголовок строки 6** введите *Наличие условия для проживания с детьми*

10) в поле **Заголовок строки 7** введите *Наличие экскурсий*

11) в поле **Заголовок строки 8** введите *Наличие в отеле дополнительных услуг (развлекательные программы, спортзал, бассейн)*

В результате добавление строк в сетке у вас должно получиться как на рисунке 74

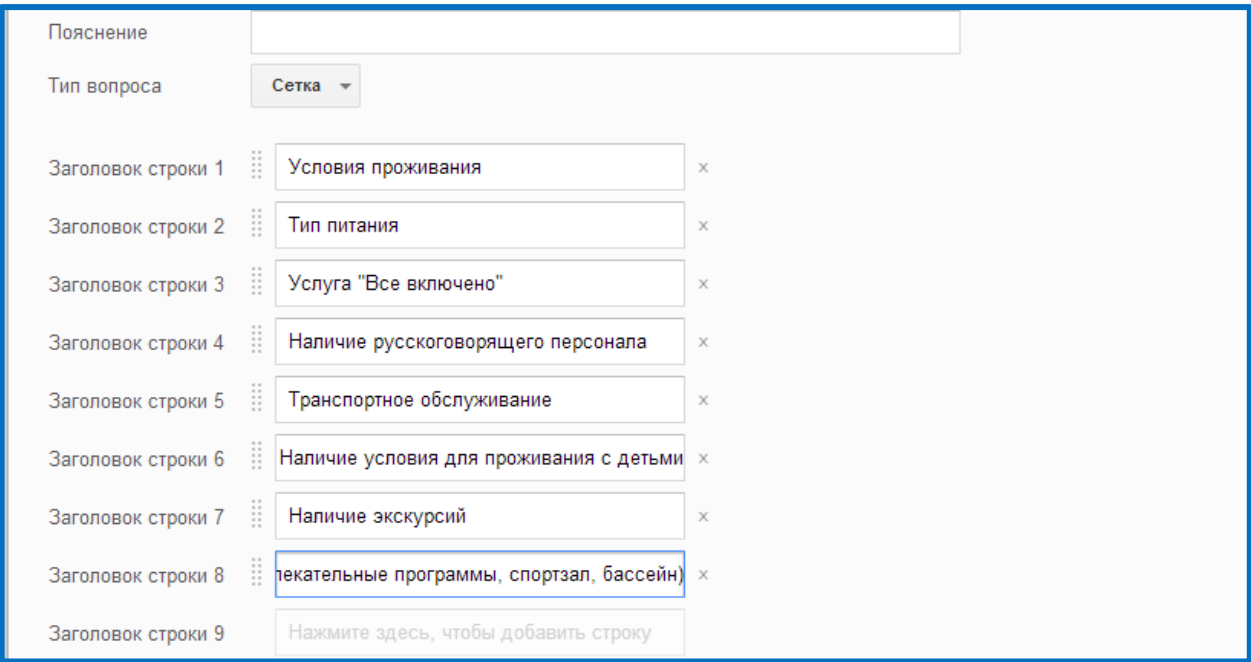

Рисунок 74 – Добавление строк в вопросе типа Сетка

12) в поле **Заголовок столбца 1** введите *Очень важно*

13) в поле **Заголовок столбца 2** введите *Достаточно важно*

14) в поле **Заголовок столбца 3** введите *Отчасти важно, отчасти - нет*

15) в поле **Заголовок столбца 4** введите *Не важно*

16) в поле **Заголовок столбца 5** введите *Совсем не важно*

В результате добавление строк в сетке у вас должно получиться как на рисунке 75

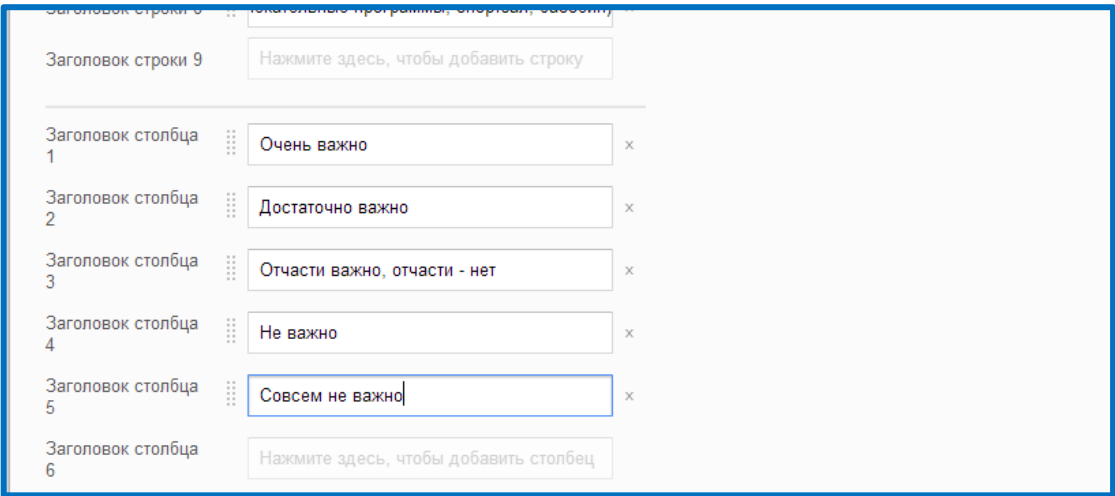

Рисунок 75 – Добавление столбцов в вопросе типа Сетка

# 17) Нажмите кнопку **Готово**

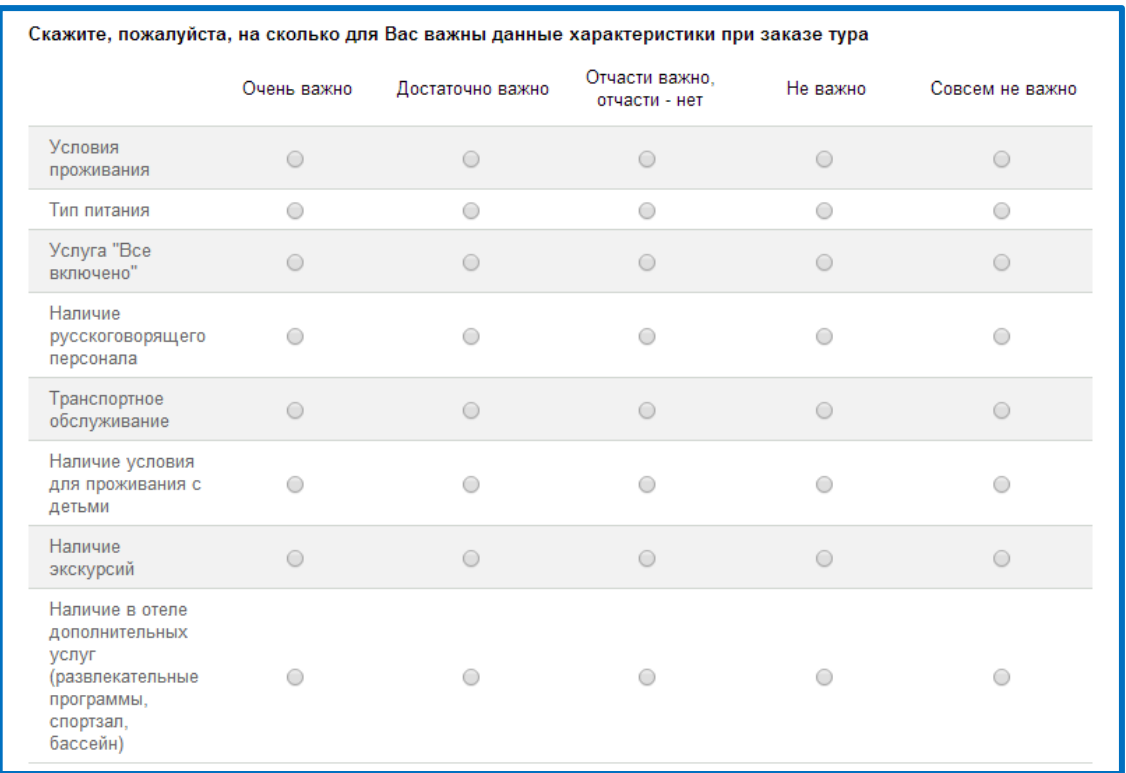

### Седьмой вопрос анкеты создан (рисунок 76)

Рисунок 76 – Седьмой вопрос анкеты

Добавим на форму восьмой вопрос анкеты:

1) нажмите на кнопку **Добавить элемент**

- 2) в появившейся форме в поле **Вопрос** введите *Оцените по шкале, на сколько для вас удобны такие услуги как «Горящий» тур и туры «выходного дня»*
	- 3) в поле **Тип вопроса** выберете *Шкала*
	- 4) установите значение шкалы от 1 до 10 (рисунок 77)

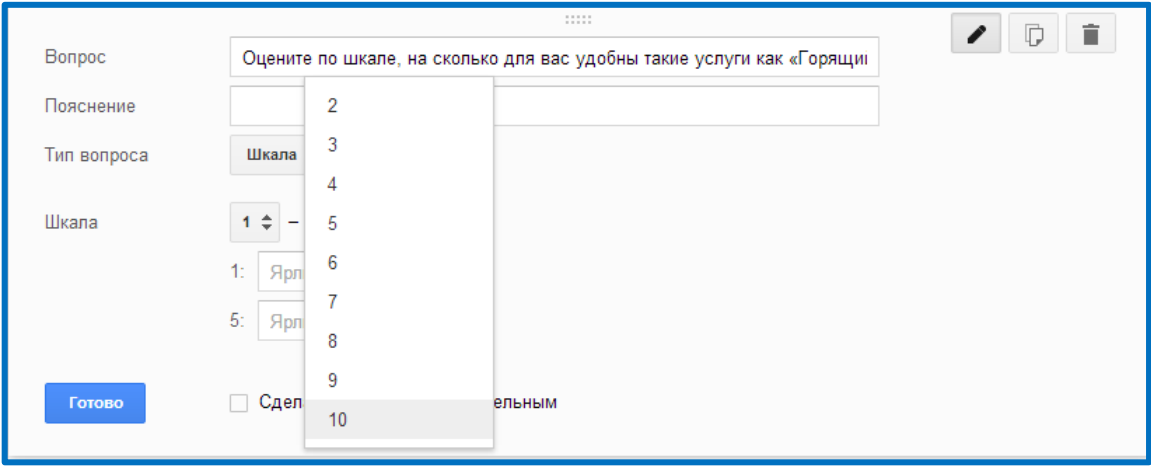

Рисунок 77 – Изменение параметра значение шкалы

- 5) в поле **1:** введите *Не удобно*
- 6) в поле **10:** введите *Очень удобно*
- 7) Нажмите кнопку **Готово**

Восьмой вопрос анкеты создан (рисунок 78)

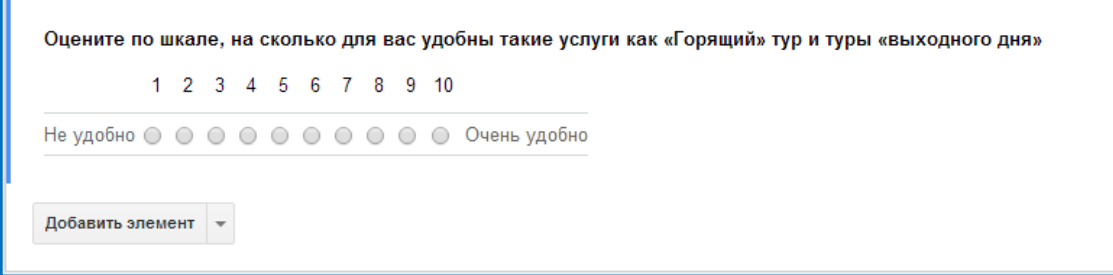

Рисунок 78 - Восьмой вопрос анкеты

*Самостоятельно добавьте на форму девятый вопрос и настройте значение так, чтобы на форме отображался следующим образом (рисунок 79):*

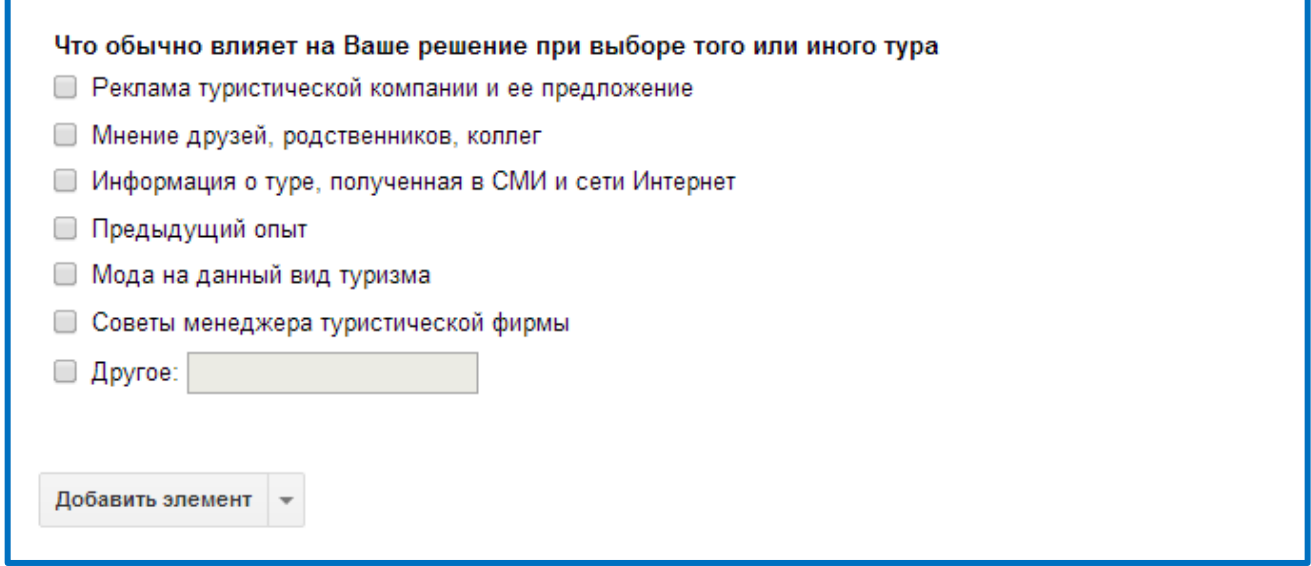

Рисунок 79 - Девятый вопрос анкеты

**Итог:** этап наполнения формы завершен. Вы научились добавлять разные типы вопросов на форму и настраивать их значения

### **2. 3 Работа с готовой Google Формой**

### **Просмотр Google Формы в сети Интернет**

Для того чтобы просмотреть как будет выглядеть анкета для клиентов в сети Интернет, необходимо:

1) перейдите на панель **Меню** выберете **Открыть форму** (рисунок 80)

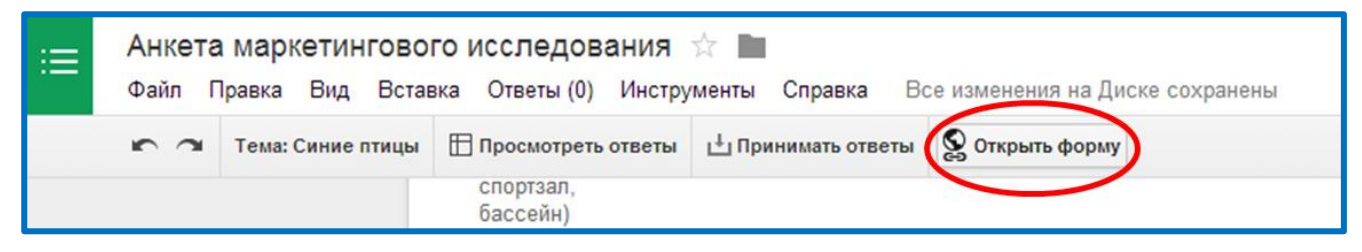

Рисунок 80 – Просмотр Google Формы в сети Интернет

2) откроется новая вкладка с текущей Google Формой (рисунок 81)

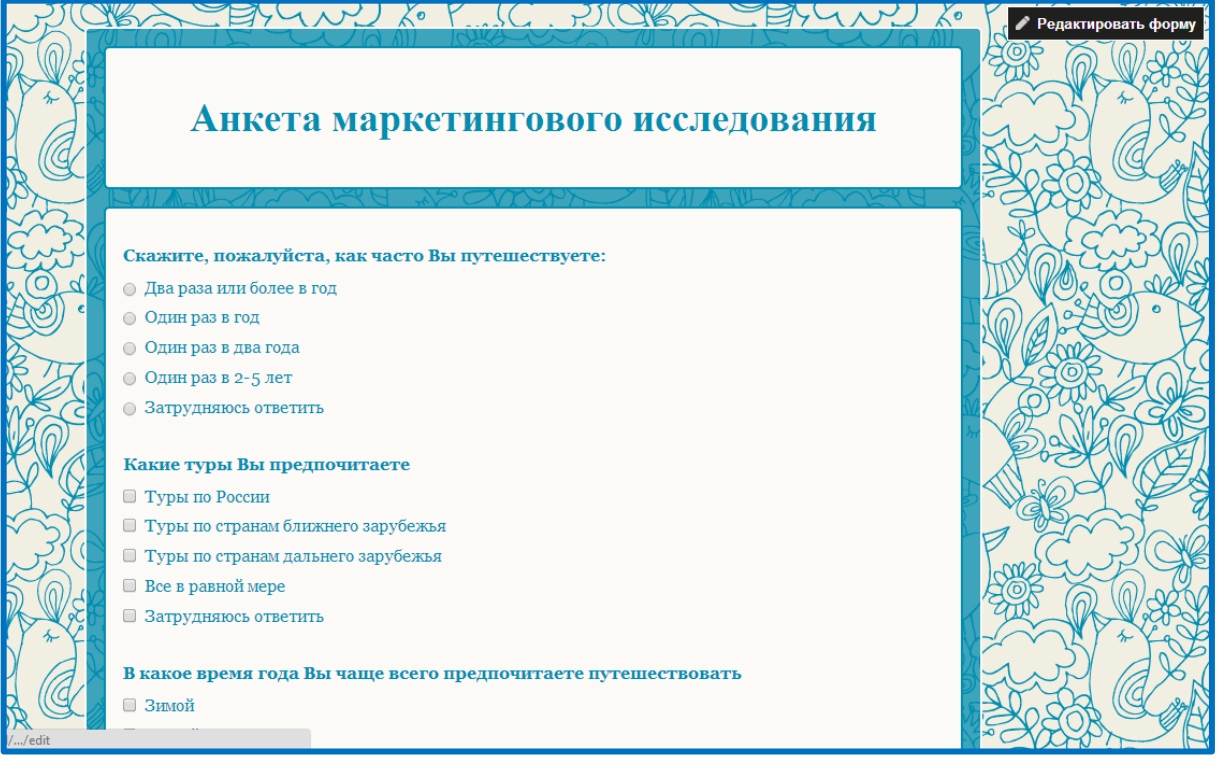

Рисунок 81 – Google Форма в сети Интернет

*Самостоятельно пройдите анкетирование по созданной форме. По завершению анкетирования у вас появится следующее окно (рисунок 82)*

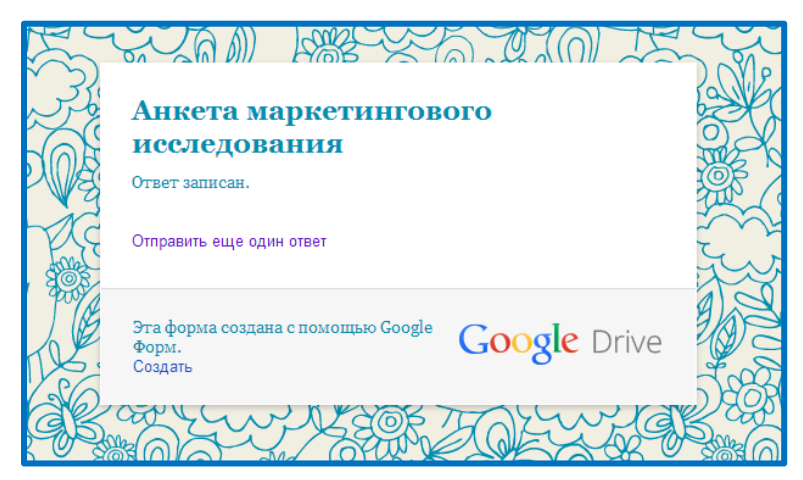

Рисунок 82 – Завершение анкетирования

*Анкетирование пройдено успешно.*

## **Просмотр результатов Google Формы**

Все ответы участников анкетирования будут автоматически вставлены в таблицу, которая доступна из Документов Гугл. Текущее количество ответов фиксируется на панели меню (рисунок 83)

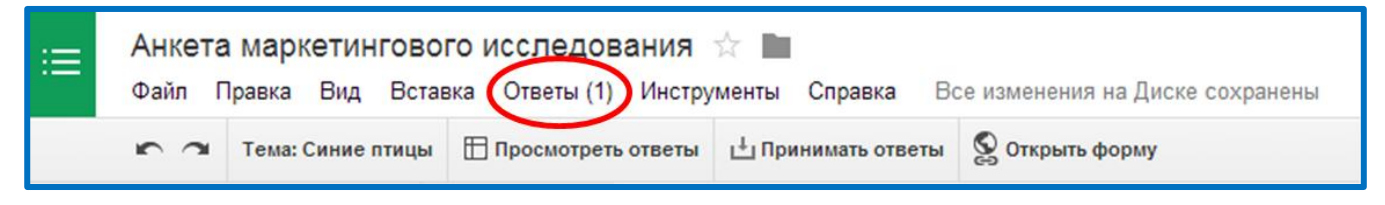

Рисунок 83 – Количество участников анкетирования

Чтобы просмотреть все ответы участников анкетирования, необходимо:

1) перейдите на панель **Меню**, выберете **Просмотреть ответы** (рисунок

### 84)

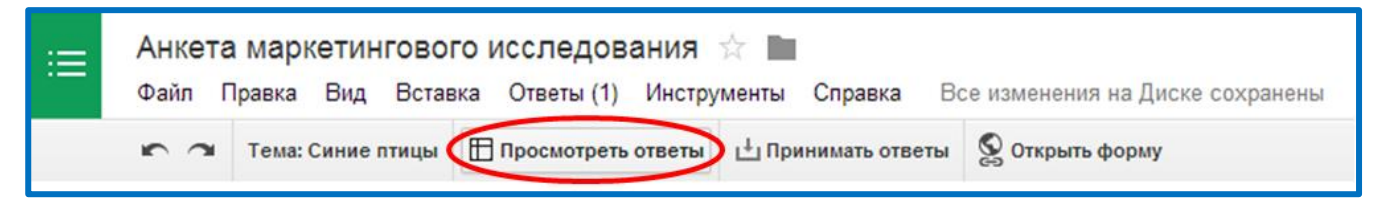

Рисунок 84 – Выбор меню Просмотреть ответы

2) перед вами откроется Таблица Google с результатами участников анкетирования (рисунок 85)

| 田                                                                                | Студент С -<br>Форма без названия (Ответы) ☆ ■<br>В Настройки доступа<br>Комментарии<br>Инструменты<br>Форма Справка<br>Последнее изменение: 2 минуты назад<br>Файл Правка Вид<br>Вставка Формат Данные                                                                                                    |                                                           |                                                             |                                                                           |                                                                            |                                                                        |                                                                                                    |                                                                                                    |                                                                                                    |                                                                                                    |         |
|----------------------------------------------------------------------------------|----------------------------------------------------------------------------------------------------|-----------------------------------------------------------|-------------------------------------------------------------|---------------------------------------------------------------------------|----------------------------------------------------------------------------|------------------------------------------------------------------------|----------------------------------------------------------------------------------------------------|----------------------------------------------------------------------------------------------------|----------------------------------------------------------------------------------------------------|----------------------------------------------------------------------------------------------------|---------|
|                                                                                  | $\equiv$ $\cdot$ $\perp$ $\cdot$ $\equiv$<br>$Py -$<br>$\begin{picture}(20,20) \put(0,0){\line(1,0){10}} \put(15,0){\line(1,0){10}} \put(15,0){\line(1,0){10}} \put(15,0){\line(1,0){10}} \put(15,0){\line(1,0){10}} \put(15,0){\line(1,0){10}} \put(15,0){\line(1,0){10}} \put(15,0){\line(1,0){10}} \put(15,0){\line(1,0){10}} \put(15,0){\line(1,0){10}} \put(15,0){\line(1,0){10}} \put(15,0){\line(1$<br>国同マン・<br>$n \approx \overline{r}$<br>$p. \t% 123 -$<br>$B$ $I$ $\div$ A $\div$<br>Arial<br>10 <sub>10</sub> |                                                           |                                                             |                                                                           |                                                                            |                                                                        |                                                                                                    |                                                                                                    |                                                                                                    |                                                                                                    |         |
| $f_{\times}$                                                                     | Отметка времени                                                                                                    |                                                           |                                                             |                                                                           |                                                                            |                                                                        |                                                                                                    |                                                                                                    |                                                                                                    |                                                                                                    |         |
|                                                                                  | $\overline{A}$                                                                                                    | B                                                         | $\mathbf{C}$                                                | D                                                                         | E.                                                                         | F                                                                      | G                                                                                                    | H                                                                                                    |                                                                                                    | $\mathbf{J}$                                                                                                    |         |
|                                                                                  | Отметка<br>времени                                                                                                    | Скажите.<br>пожалуйста, как<br>часто Вы<br>путешествуете: | Какие туры Вы<br>предпочитаете                              | В какое время<br>года Вы чаще<br>всего<br>предпочитаете<br>путешествовать | Какой способ<br>передвижения<br>Вам наиболее<br>удобнее при<br>заказе тура | Какой тур по<br>способу<br>организации Вы<br>чаще всего<br>заказываете | Какой вид<br>туризма Вы<br>предпочитаете                                                                                                    | Скажите.<br>пожалуйста, на<br>сколько для Вас<br>важны данные<br>характеристики<br>при заказе тура<br><b>[Условия</b><br>проживания] | Скажите.<br>пожалуйста, на<br>сколько для Вас<br>важны данные<br>характеристики<br>при заказе тура<br>[Тип питания] | Скажите.<br>пожалуйста, на<br>сколько для Вас<br>важны данные<br>характеристики<br>при заказе тура<br><b>[Услуга "Все</b><br>включено"] | p       |
| $\overline{2}$<br>3<br>$\overline{4}$<br>5<br>$\epsilon$                         |                                                                                                    | 15.04.2014 Два раза или<br>22:48:32 более в год           | Туры по России.<br>Туры по странам<br>ближнего<br>зарубежья | Зимой. Летом                                                              | Железнодорожный Индивидуальны<br>тур. Авиа перелет (семейный)              |                                                                        | Оздоровительный,<br>Комбинированный<br>(совмещающий в<br>себе<br>экскурсионный и<br>пляжный).<br>Островной и<br>экзотический.<br>Спортивный.<br>Новогодний и<br>рождественский,<br>Романтический.<br>Дикий (палатка) |                                                                                                    | Достаточно важно Достаточно важно Очень важно                                                                       |                                                                                                    | $\circ$ |
| $\begin{array}{ccc} & + & + \end{array}$<br>$\equiv$<br>Ответы на форму -<br>$+$ |                                                                                                    |                                                           |                                                             |                                                                           |                                                                            |                                                                        |                                                                                                    |                                                                                                    |                                                                                                    |                                                                                                    |         |

Рисунок 85 – Таблица результатов участников анкетирования

Для того чтобы просмотреть сводку ответов, необходимо:

1) выберете меню **Ответы Сводка ответов** (рисунок 86)

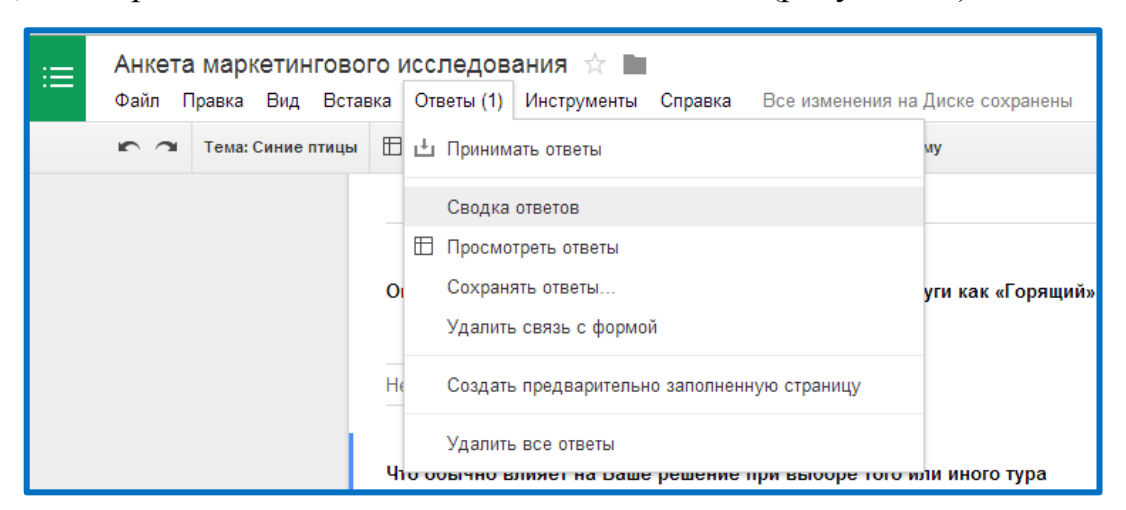

Рисунок 86 - меню Ответы → Сводка ответов

2) появится страница «Сводка ответов» в форме диаграмм, где можно

легко и просто проанализировать ответы участников анкетирования (рисунок 87)

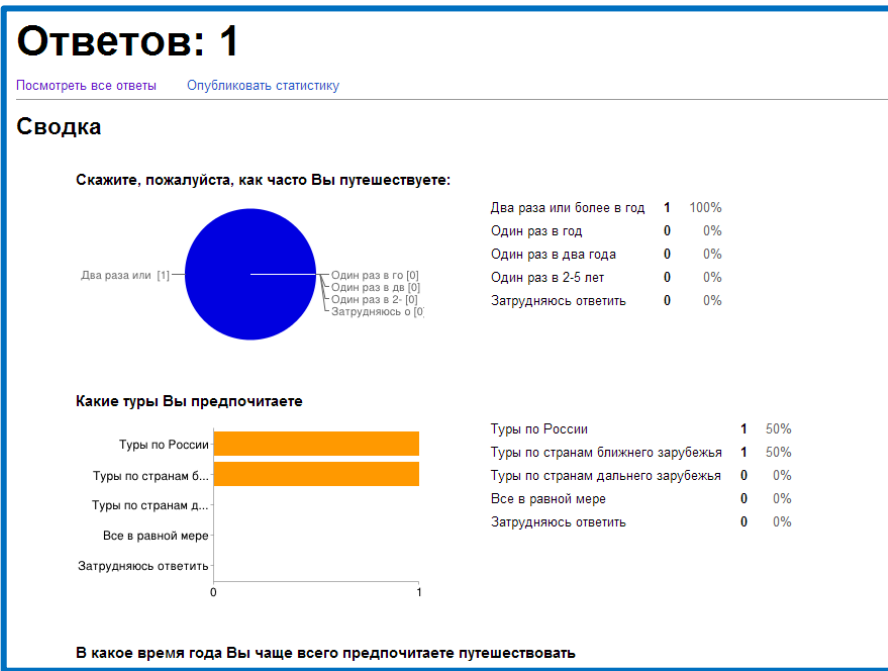

Рисунок 87 - Страница «Сводка ответов»

### **Настройка доступа Google Формы для прохождения анкетирования**

Для того, чтобы **Google Форма** распространилась повсеместно, необходимо открыть для нее доступ в форме ссылки. Для этого:

- 1) вернитесь к документу Google Форма
- 2) в строке **Меню** нажмите на кнопку **Отправить** (рисунок 88)

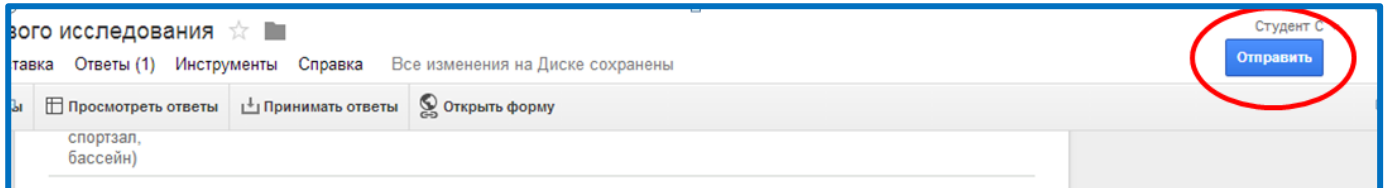

Рисунок 88 – Первый способ распространения анкеты

или

выберете в меню **Файл Отправить** (рисунок 89)

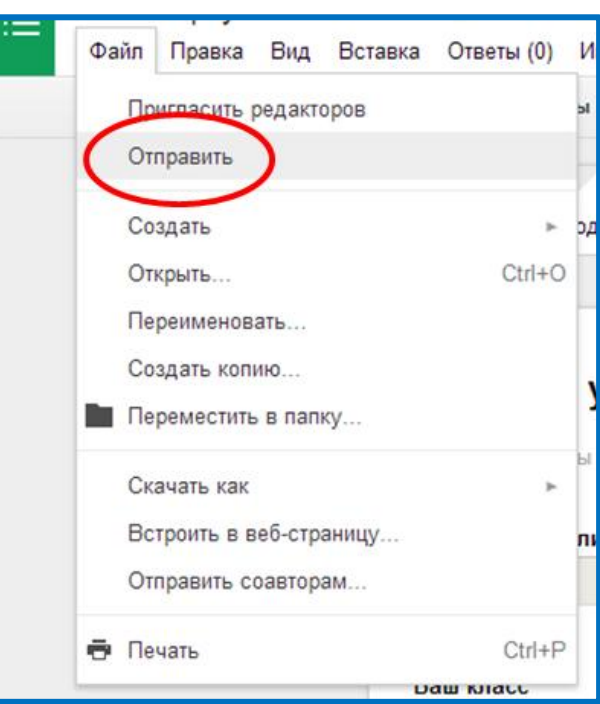

Рисунок 89 – Второй способ распространения анкеты

В появившемся окне (рисунок 90), можно:

 ввести в поле **Отправить форму по эл. почте** электронные адреса тех, кому необходимо пройти анкетирование;

 встроить форму на свой сайт или блог, нажав кнопку **Встроить**, тогда все у кого есть ссылка в поле **Совместный доступ** смогут пройти анкету на сайте или блоге.

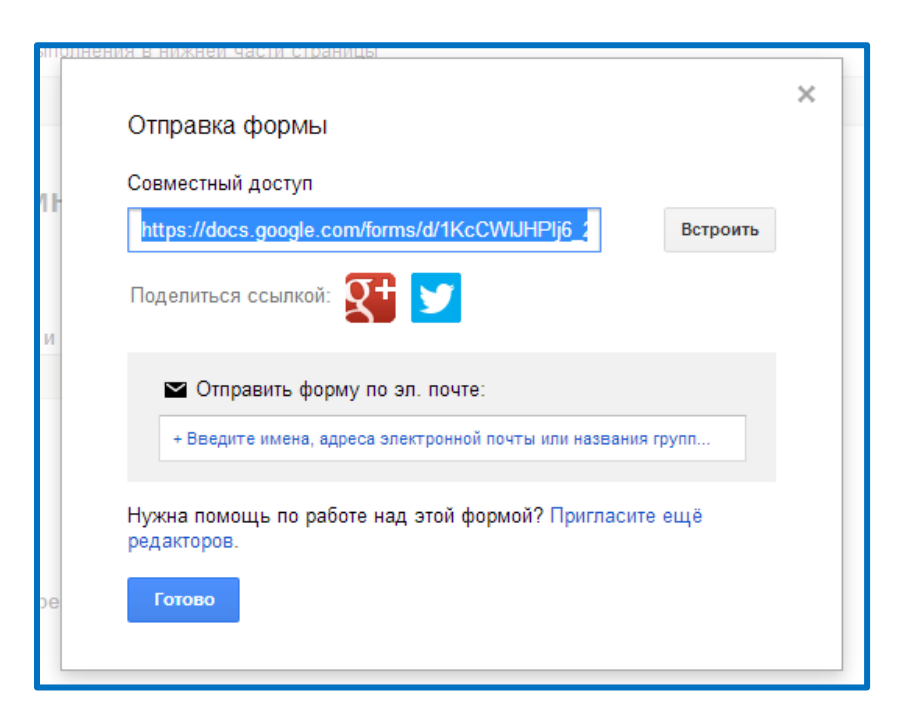

Рисунок 90 – Настройка распространения формы

3) в поле **Отправить форму по эл. почте** введите e-mail вашего преподавателя (рисунок 91)

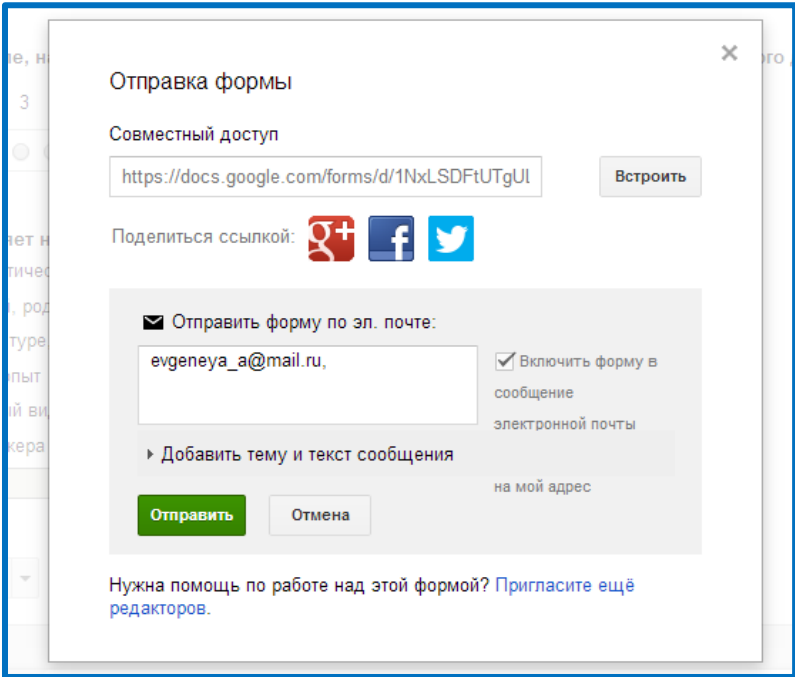

Рисунок 91 – Отправка формы

- 4) нажмите кнопку **Отправить**
- 5) на почту преподавателя придет письмо с содержанием созданной анкеты

(рисунок 92)

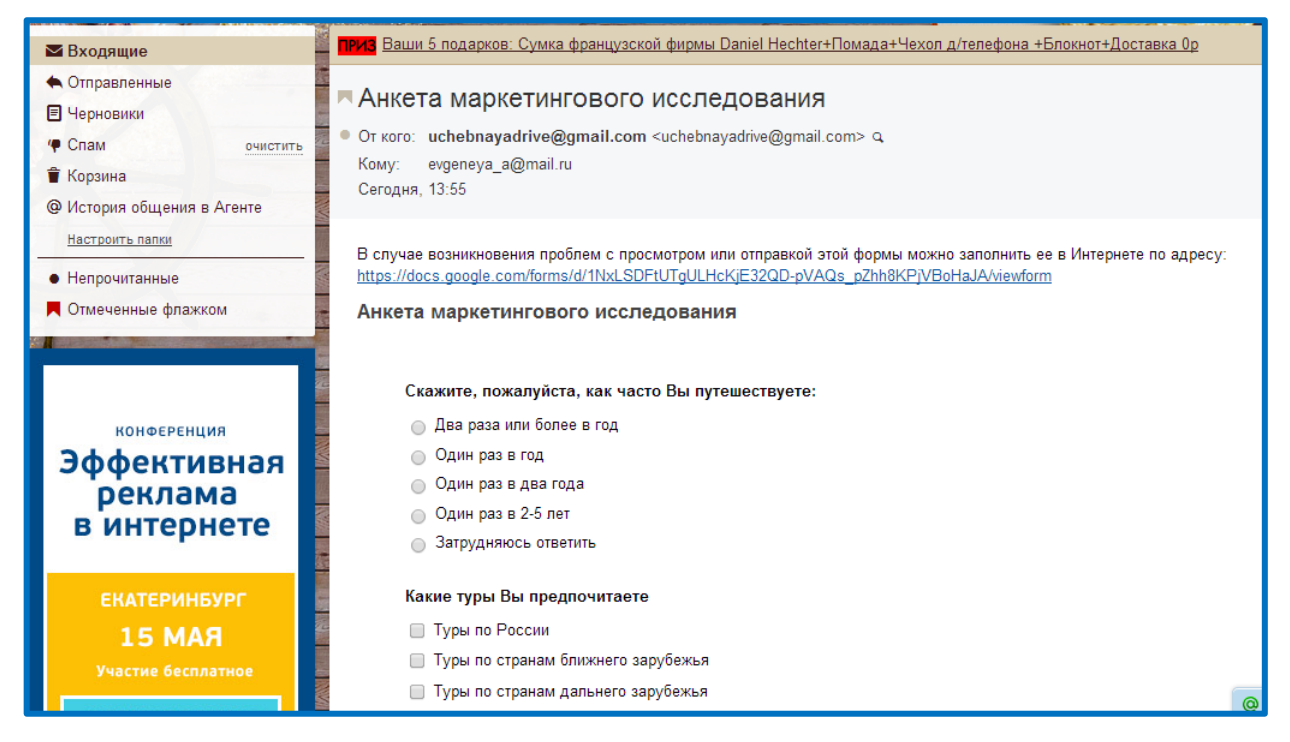

Рисунок 92 – Письмо с формой

**Итог:** Вы научились просматривать форму как участник анкетирования, распространять форму по электронной почте и просматривать результаты анкетирования.

### **В результате выполнения лабораторной работы, Вы научились:**

1. создавать анкеты или опросы с помощью сервисов Анкетёр.Ru и Google Форма;

2. создавать вопросов разных типов и настраивать их значения;

3. открывать доступ для прохождения анкетирования по сети Интернет как на сервисе Анкетер.Ru, так и Google Форме;

4. анализировать полученные результаты анкетирования и выгружать данные на компьютер.

**Для сдачи лабораторной работы по Сетевым сервисам преподавателю, необходимо:**

- пройти тест по данной теме;
- продемонстрировать созданный опрос на сервисе Анкетѐр.Ru;

 продемонстрировать файл с результатом ответов опроса с сервиса Анкетѐр.Ru;

 продемонстрировать Google Форму «Анкета маркетингового исследования»;

 продемонстрировать таблицу результатов по Google Форме «Анкета маркетингового исследования»;

 продемонстрировать сводку ответов по Google Форме «Анкета маркетингового исследования»;

отвечать на возникшие вопросы преподавателя.